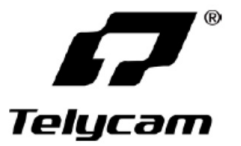

# **Видеокамера формата 4K60 UHD с автоматическим слежением**

*Руководство пользователя*

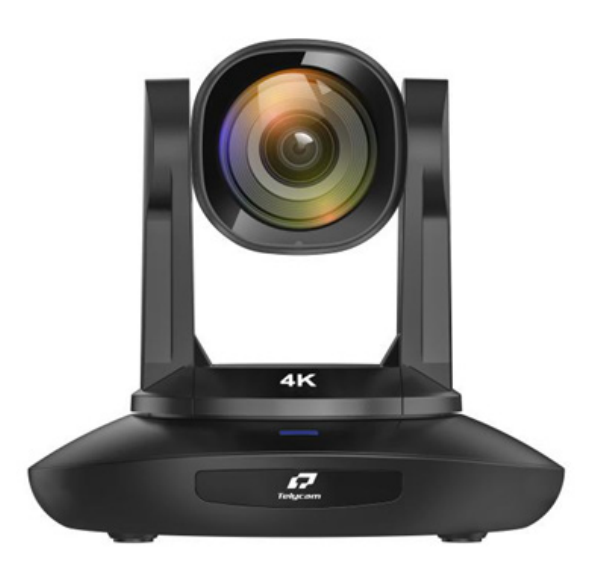

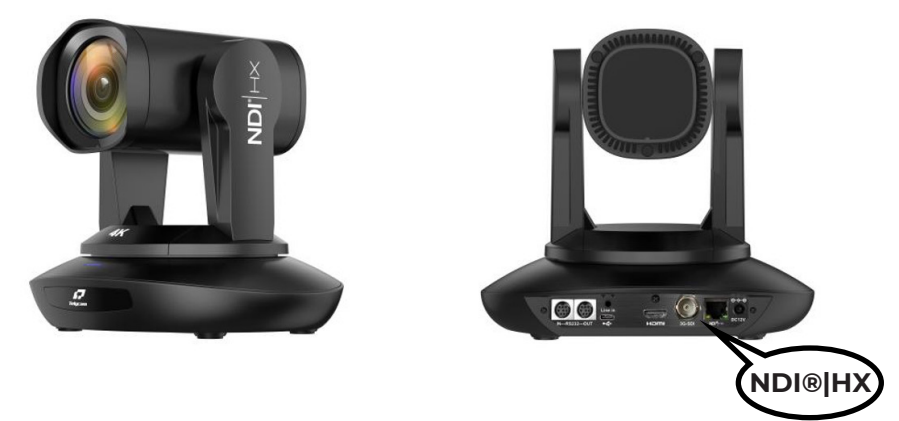

Если на боковой стороне видеокамеры и на интерфейсе нанесено обозначение NDI®|HX, это означает поддержку выхода видеосигнала NDI.

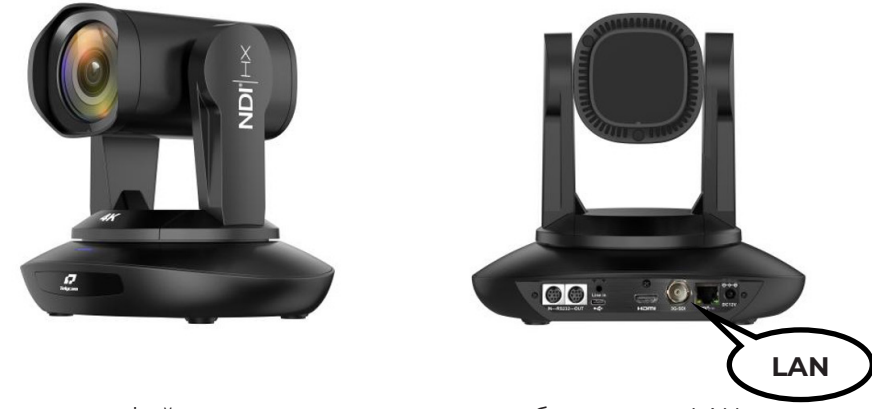

Если на интерфейсе видеокамеры нанесено обозначение LAN, это означает, что видеовыход NDI не поддерживается

# Содержание

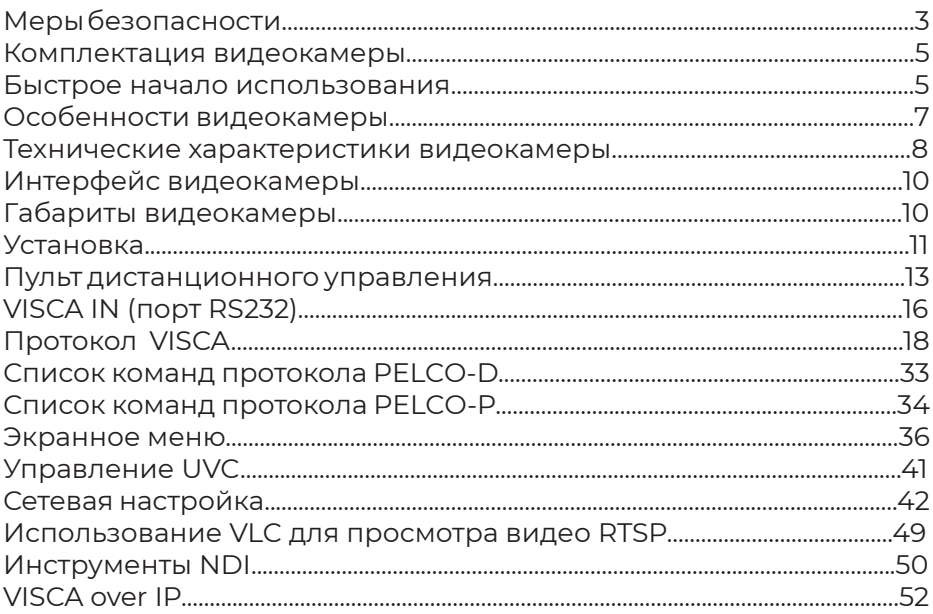

# **МЕРЫ БЕЗОПАСНОСТИ**

- •Перед началом использования внимательно прочитайте все инструкции данного руководства и следуйте им. В целях безопасности всегда храните это руководство вместе с видеокамерой.
- •Напряжение питания видеокамеры 12 В постоянного тока, номинальная сила тока 2 А. Рекомендуется использовать видеокамеру с оригинальным адаптером электропитания, входящим в ее комплект.
- •Храните кабель питания, видеокабель и кабель управления в надежном месте. Будьте аккуратны при обращении со всеми кабелями, особенно с разъемами.
- Видеокамеру можно использовать при температуре окружающей среды от -10°C до 50°C, при влажность не более 80%.
- Во избежание опасности выхода из строя следите за тем, чтобы ничего не попадало внутрь видеокамеры. Держите ее подальше от агрессивных жидкостей.
- Во время транспортировки, хранения и установки видеокамеры избегайте излишних нагрузок, вибрации и сырости.
- Не открывайте корпус видеокамеры и не снимайте крышку. Для обслуживания обращайтесь к авторизованным техническим специалистам.
- Видеокабель и кабель управления должны иметь индивидуальное экранирование. Их нельзя заменять другими кабелями. Не направляйте объектив видеокамеры на источник яркого света, например, на солнце или мощную лампу.
- Для очистки корпуса видеокамеры используйте сухую и мягкую ткань. При необходимости более тщательно очистки используйте нейтральные чистящие средства. Во избежание повреждения объектива никогда не используйте для очистки корпуса видеокамеры едкие или абразивные чистящие средства.
- Не перемещайте видеокамеру, держа ее за головку. Во избежание механических повреждений не вращайте головку видеокамеры вручную.
- Устанавливайте видеокамеру на неподвижный и гладкий стол или платформу; не устанавливайте ее в наклонном положении.
- Полярность источника питания (смотрите рисунок).

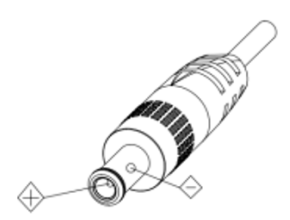

#### **Внимание!**

На качество видео могут влиять электромагнитные поля определенных частот.

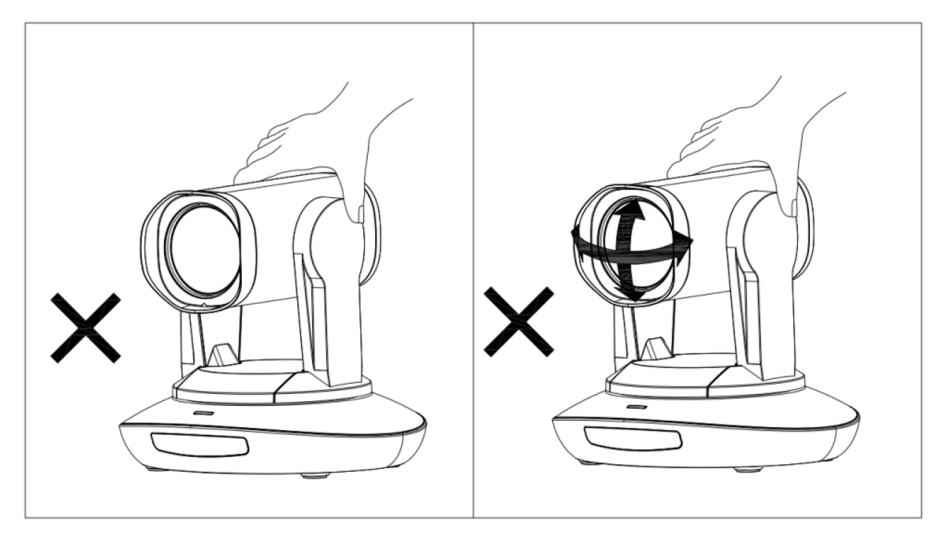

Никогда не беритесь за головку видеокамеры и никогда не перемещайте работающую видеокамеру вручную, потому что это может привести к повреждению ее механизма.

#### **Заявление:**

• Руководство по эксплуатации предоставляется только для справки.

• Для получения последних версий программ и дополнительной документации, пожалуйста, обращайтесь в службу поддержки.

• В случае каких-либо сомнений или разночтений в инструкции по эксплуатации преимущественную силу имеет окончательная интерпретация компании.

# **КОМПЛЕКТАЦИЯ ВИДЕОКАМЕРЫ**

#### **Убедитесь, что в комплект видеокамеры входит следующее:**

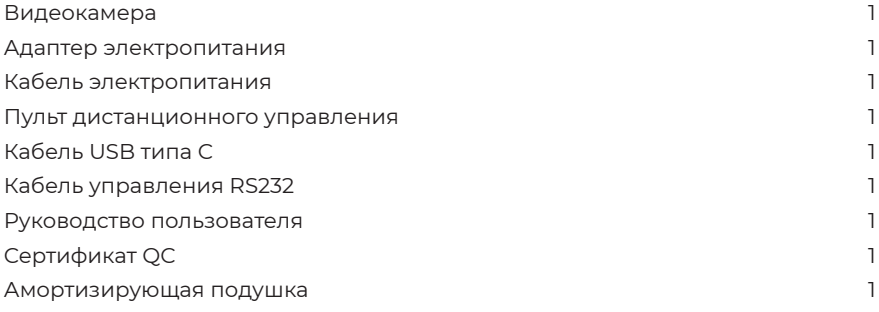

# **БЫСТРОЕ НАЧАЛО ИСПОЛЬЗОВАНИЯ**

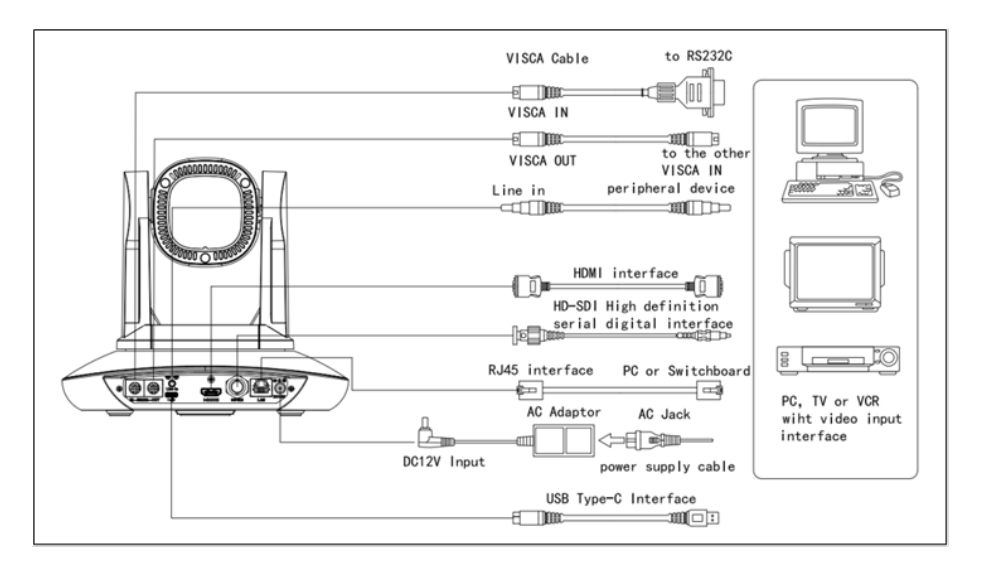

# **Настройка переключателя (на нижней панели видеокамеры):**

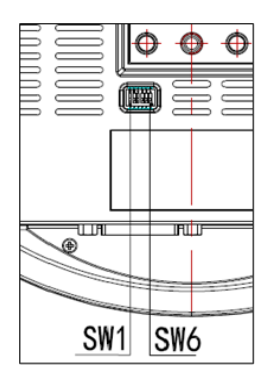

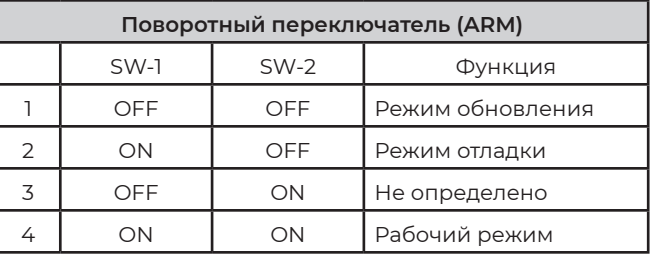

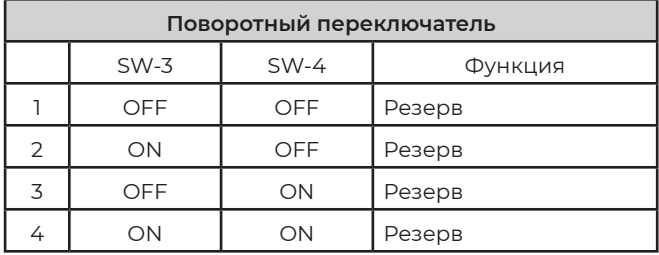

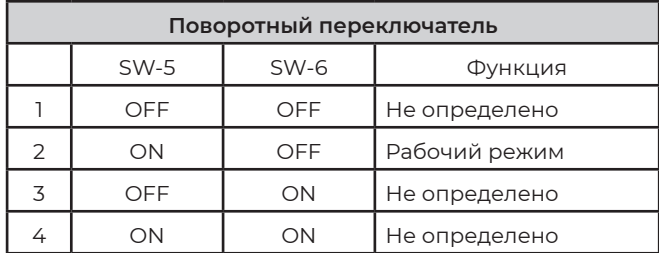

### **ОСОБЕННОСТИ ВИДЕОКАМЕРЫ**

- Используется самое совершенное решение обработки изображения, 1/1,8-дюймовый 12-мегапиксельный датчик.
- Широкоугольный объектив формата 4К с 30-кратным оптическим зумом и углом обзора 60 градусов.
- Выходной видеосигнал IP(NDI®|HX) Ultra HD 4K60 с поддержкой кодирования H.264, H.265.
- Поддержка питания POE+: один кабель Ethernet для передачи видеосигнала, сигналов управления и подачи питания.
- Быстрое переключение формата видеосигнала.
- Специальный алгоритм фокусировки: быстрая и точная фокусировка при изменении масштаба изображения или повороте видеокамеры.
- Уникальная запатентованная конструкция видеокамеры.
- Высококачественная механическая конструкция PTZ, обеспечивающая плавное перемещение и точное управление электроприводом панорамирования и наклона.
- Поддерживается обновление на месте, обновление программного обеспечения одним щелчком мыши через WebUI.
- Выходы RJ45(NDI®|HX), HDMI, SDI, USB типа C для различных сценариев использования.
- Поддержка входного аудиосигнала линейного уровня.
- Поддержка высококачественного выходного аудиосигнала HDMI, SDI.
- Стандартный протокол управления VISCA, PELCO-P, PELCO-D, быстрая настройка через экранное меню.
- Поддержка автоматического слежения и фиксация на первом человеке, захваченном видеокамерой.
- В комплект входит полнофункциональный инфракрасный пульт дистанционного управления; IP-адрес можно установить через экранное меню.
- Стандартный протокол Sony VISCA over IP, поддержка одновременной передачи сетевого видео и сигналов управления.
- Поддержка протокола SRT для безопасной передачи высококачественного видео с низкой задержкой по глобальным коммуникационным сетям.
- Поддержка протокола RTMP для прямой трансляцией на Youtube Live, Facebook Live и других платформах.
- Поддерживается экранное меню на английском, китайском и русском языках.

**Примечание:** Видеокамера версии NDI поддерживает NDI®|HX для организации простой прямой трансляции по принципу plug-and-play. В противном данная функция не поддерживается.

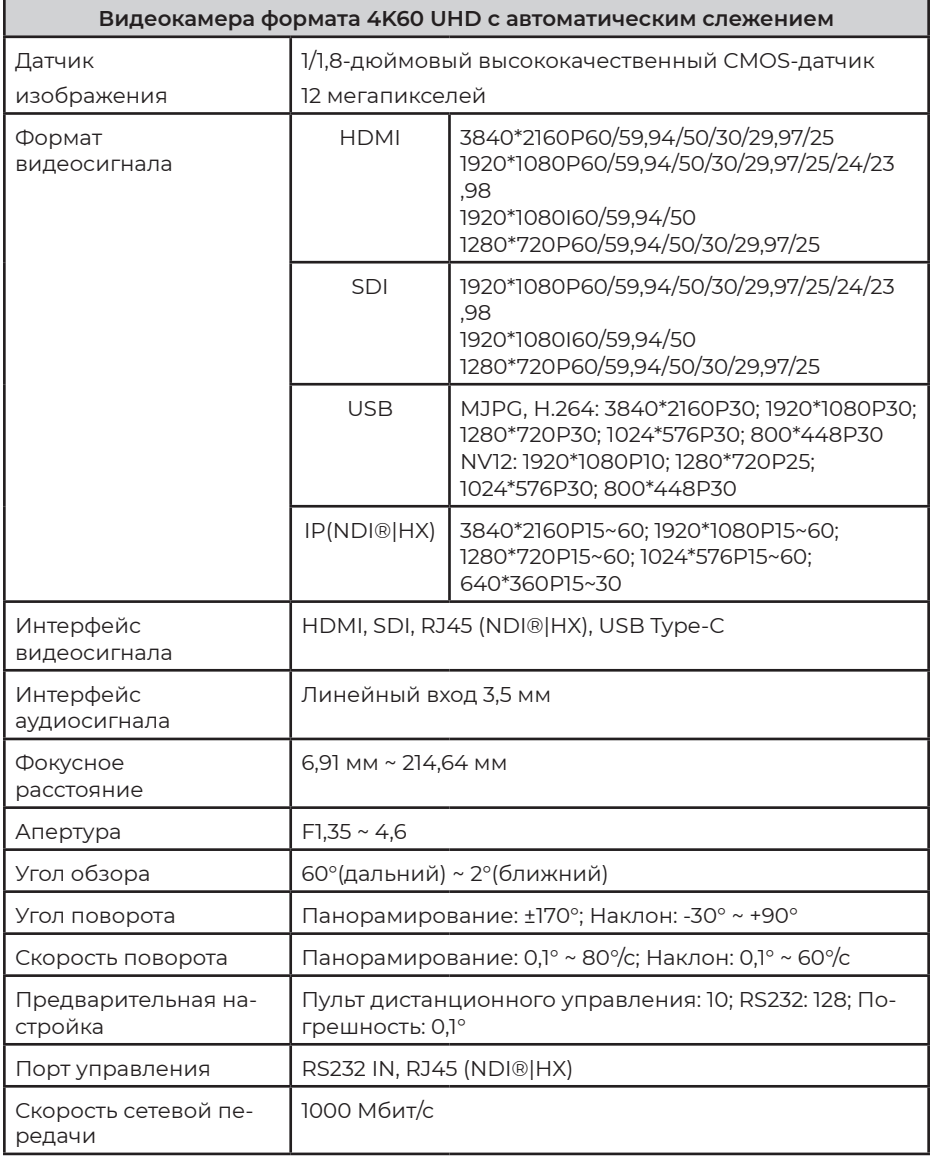

### **ТЕХНИЧЕСКИЕ ХАРАКТЕРИСТИКИ ВИДЕОКАМЕРЫ**

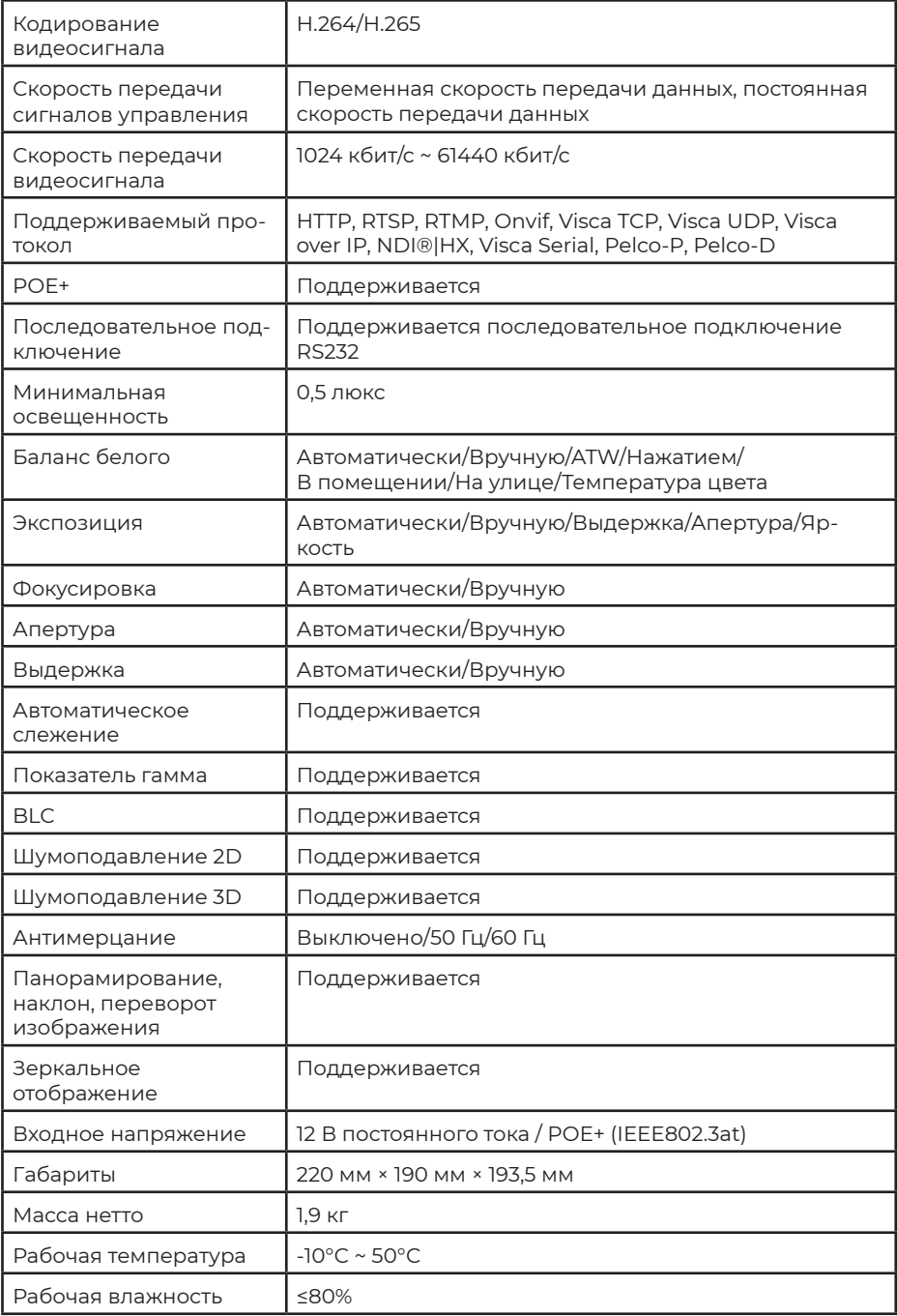

### **ИНТЕРФЕЙС ВИДЕОКАМЕРЫ**

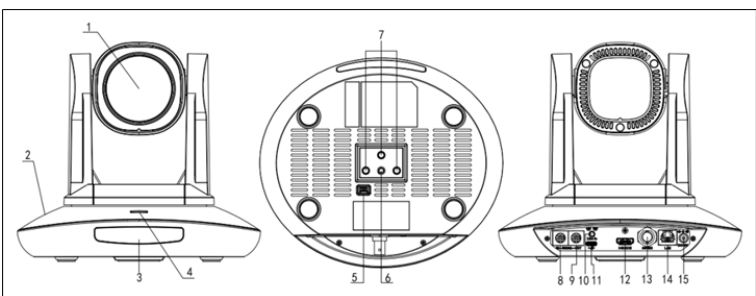

- 1. Объектив видеокамеры
- 2. Подставка видеока-
- меры
- 3. Панель ИК-приемника
- 4. Индикатор питания
- 5. Дисковый переключа-

тель

6. Отверстие под винт для установки на штатив 7. Установочное отвер-

- стие
- 8. Порт RS232 (IN)
- 9. Порт RS232 (OUT)

10. Порт линейного входа

- 11. Порт USB типа C
- 12. Порт HDMI
- 13. Порт 3G-SDI
- 14. Порт RJ45(NDI®|HX)
- 15. Гнездо подачи 12 В
- постоянного тока

### **ГАБАРИТЫ ВИДЕОКАМЕРЫ**

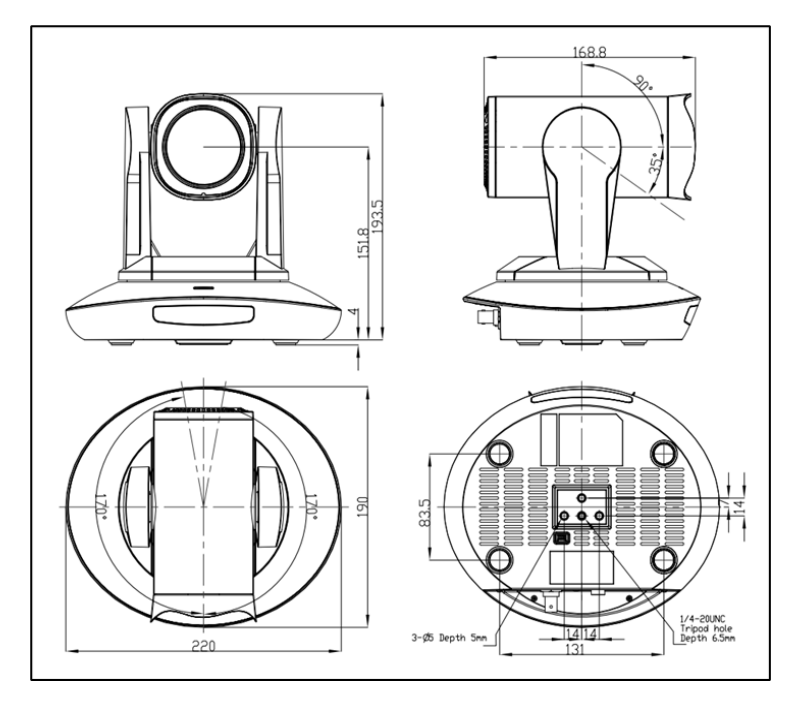

### **УСТАНОВКА**

#### **Закрепление на стене:**

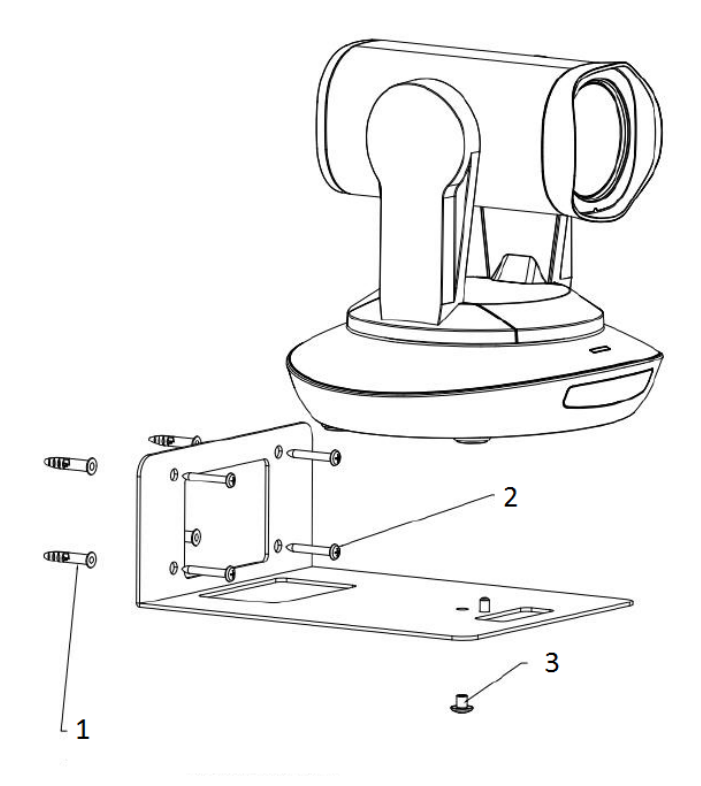

- 1. Просверлите отверстия в стене, ориентируясь на положение отверстий в крепежном кронштейне. Диаметр отверстия 6 мм. Вставьте четыре 6-миллиметровых пластмассовых дюбеля в просверленные отверстия.
- 2. Закрепите кронштейн на стене четырьмя шурупами M4\*30.
- 3. Прикрепите основание видеокамеры к кронштейну винтами с дюймовой резьбой (размер 1/4-20UNC \* 3/8).

**Примечание:** Между основанием видеокамеры и кронштейном следует проложить силиконовую амортизирующую подушку (входит в комплект).

#### **Установка на потолке:**

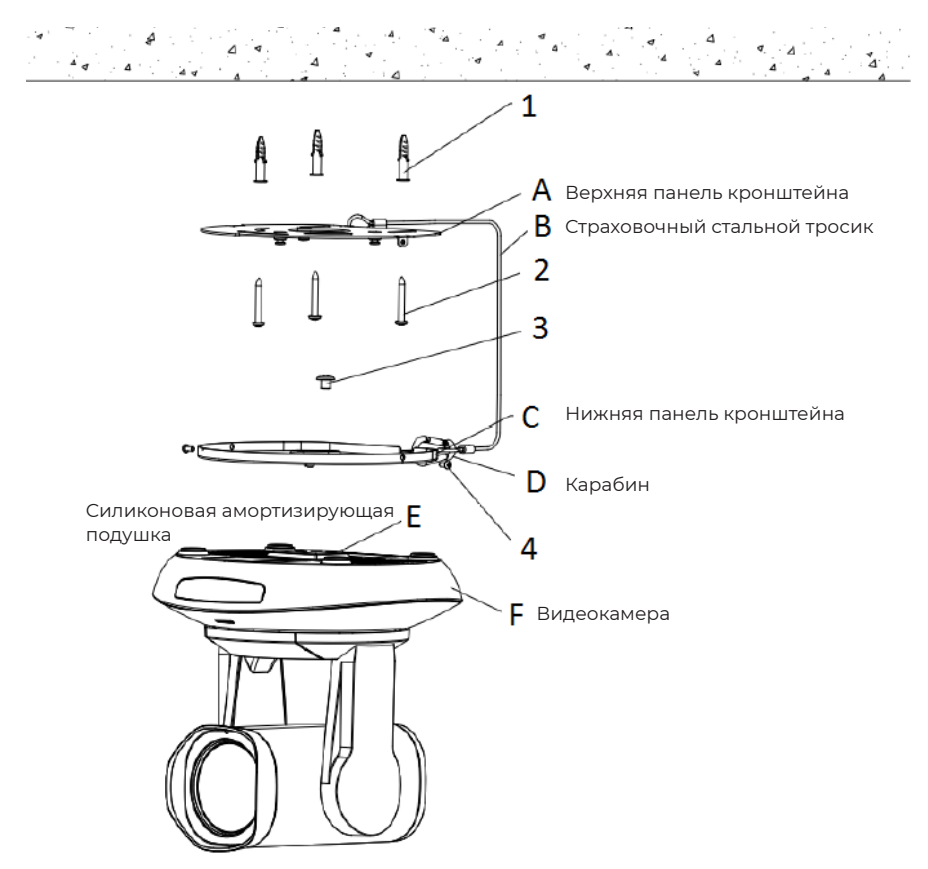

1. Просверлите отверстия в потолке, ориентируясь на положение отверстий в верхней панели кронштейна. Диаметр отверстия 6 мм. Вставьте три 6-миллиметровых пластмассовых дюбеля в просверленные отверстия.

2. Закрепите верхнюю панель кронштейна на потолке четырьмя шурупами M4\*30.

3. Прикрепите нижнюю панель кронштейна к основанию видеокамеры винтами с дюймовой резьбой (размер 1/4-20UNC \* 3/8).

Примечание: Между основанием видеокамеры и кронштейном следует проложить силиконовую амортизирующую подушку (входит в комплект).

4. Установите видеокамеру с верхней и нижней панелями кронштейна, закрепите боковые стороны винтами M3\*6, чтобы она не упала.

## **ПУЛЬТ ДИСТАНЦИОННОГО УПРАВЛЕНИЯ**

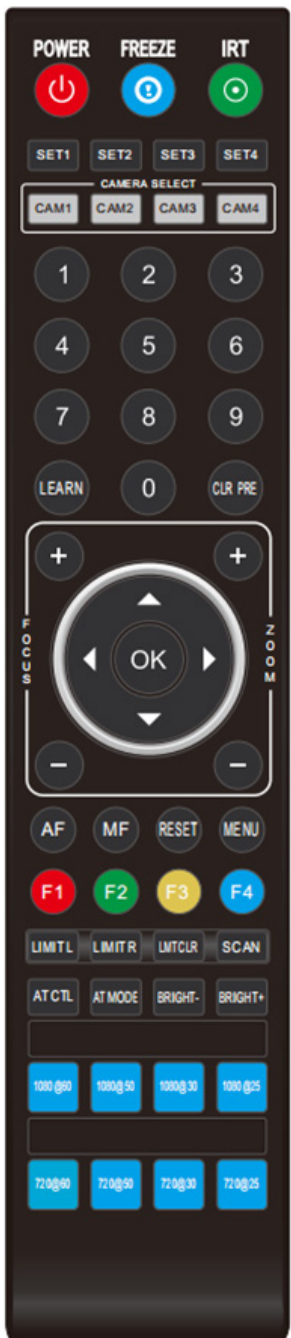

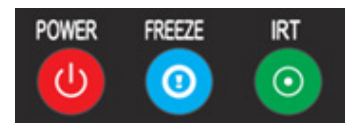

#### **Кнопка POWER:**

В нормальном рабочем режиме кратковременное нажатие кнопки POWER позволяет перейти в режим ожидания. Нажмите кнопку еще раз, камера выполнит процедуру самонастройки, а затем вернется в исходное положение (HOME). Если ранее были настроены действия для включения питания, видеокамера перейдет в предварительно установленное положение.

### **Кнопка FREEZE**

Кратковременно нажимайте кнопку FREEZE, чтобы остановить/запустить изображение на экране.

# **Кнопка IRT (IR Transfer / IR Pass)**

Позволяет включить/выключить функцию передачи инфракрасных сигналов. После нажатия кнопки IRT видеокамера будет принимать инфракрасный сигнал с пульта и передавать его на кодек/терминал (через порт VISCA IN).

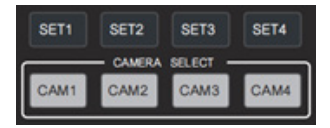

### **Кнопки настройки адреса SET 1 ~ SET 4**

Для настройки адреса видеокамеры нажмите и удерживайте в течение трех секунд, пока не загорится индикатор кнопки.

# **Кнопки CAM1 ~ CAM4 (выбер камеры)**

Нажимайте кратковременно для выбора соответствующей видеокамеры.

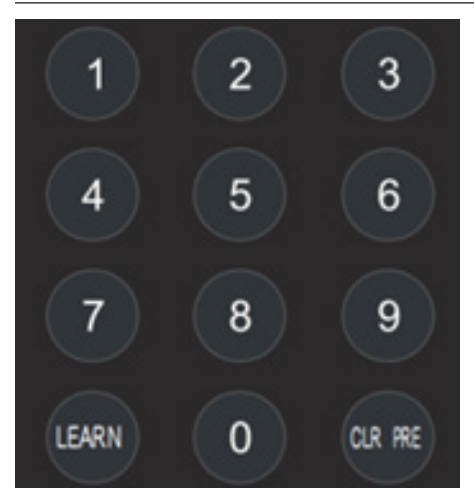

# **Цифровые кнопки (1-9)**

Предварительная настройка: нажмите и удерживайте три секунды цифровую кнопку для предварительной настройки. Использование предварительной настройки: кратковременно нажмите цифровую кнопку для использования сохраненной предварительной настройки.

# **Кнопка CLR PRE**

Нажатие кнопки CLR PRE + цифровой кнопки: удаление соответствующей предварительной настройки из памяти. Нажмите и удерживайте, чтобы удалить все предварительные настройки.

## **Кнопки FOCUS (+/-)**

Ручная фокусировка, действует только в режиме ручной фокусировки.

# **Кнопки ZOOM (+/-)**

Позволяют управлять зумом.

### **Кнопки навигации**

В рабочем режиме используйте кнопки навигации для управления видеокамерой (наклона и панорамирования). Используйте для выбора меню на экранном дисплее.

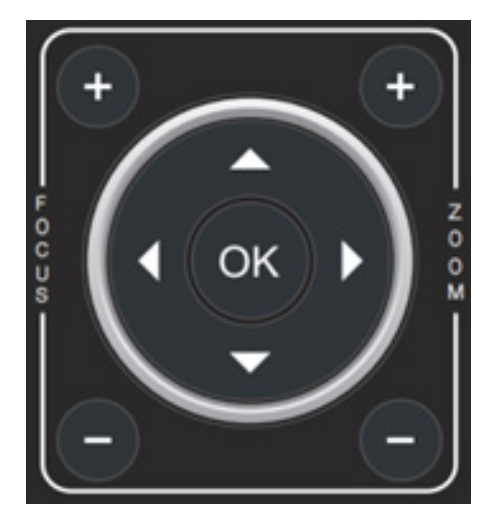

### **Кнопка ОК**

В рабочем режиме кратковременно нажмите кнопку ОК, чтобы видеокамера вернулась в исходное положение. Нажимайте для подтверждения выбора в меню на экранном дисплее.

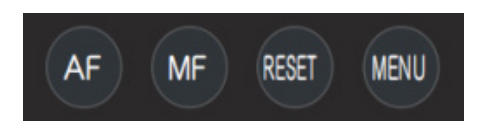

**AF/MF:** Автоматическая/ручная фокусировка **RESET:** Нажмите, чтобы сбросить настройки видеокамеры.

**MENU:** В рабочем режиме нажимайте для входа в экранное меню. В режиме меню нажимайте для выхода из меню.

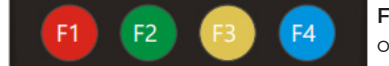

**F1: F1+OK:** режим Aging (только для заводской отладки).

**F2: LEARN+F2+1:** режим калибровки (только для заводской отладки). **F3:** Короткое нажатие: Баланс белого одним касанием. (Для этого необходимо в меню выбрать в качестве режима баланса белого настройку PUSH.) **F4:** зарезервировано.

**LEARN + LIMIT L:** Настройка крайнего левого положения при наклоне/панорамировании.

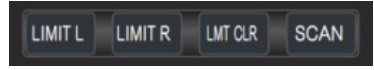

**LEARN + LIMIT R:** Настройка крайнего правого положения при наклоне/панорамировании.

**LEARN + LMT CLR:** Позволяет удалить настроенные крайние положения.

**AT CTL:** Выключение и включение функции автоматического слежения.

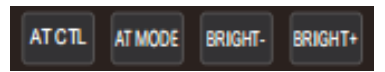

**AT MODE:** Выбор режима автоматического слежения (левый/средний/правый). BRIGHT- / BRIGHT+: Настройка яркости изображения, действует только в режиме экспонирования с приоритетом яркости.

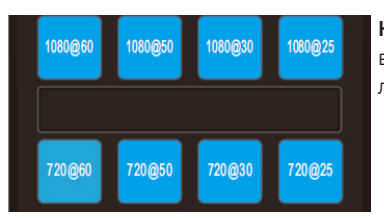

**Кнопки выбора формата видеосигнала:** Чтобы выбрать другой формат выходного видеосигнала, нажмите и удерживайте три секунды.

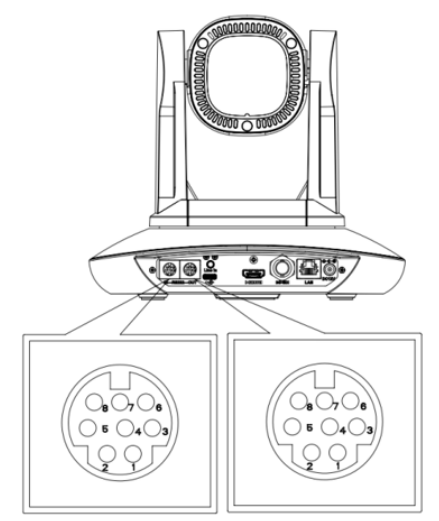

# **VISCA IN (ПОРТ RS232)**

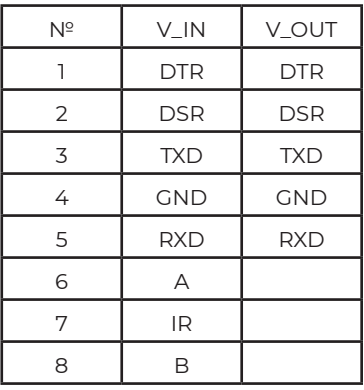

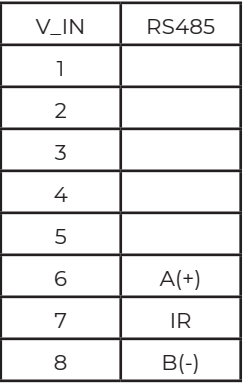

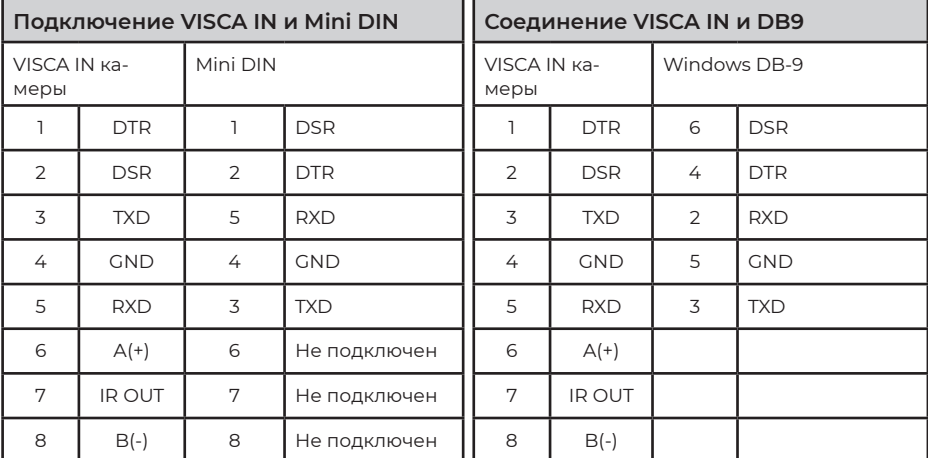

## **Построение сети VISCA:**

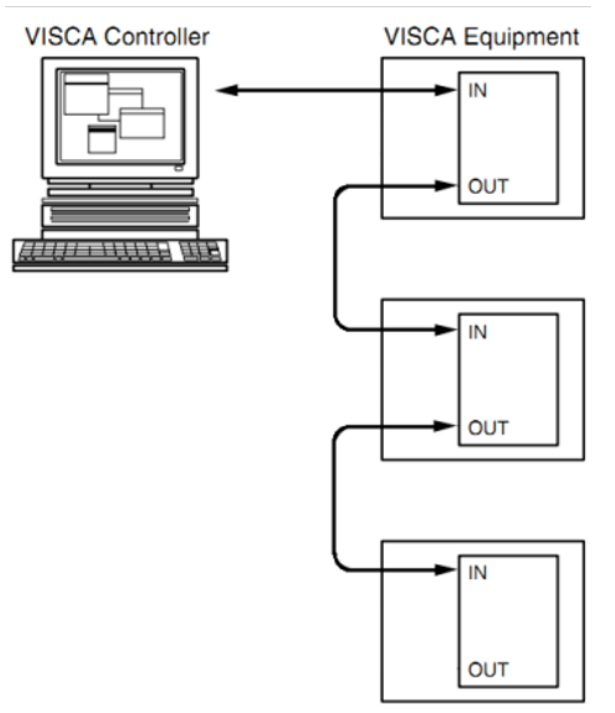

### **Конфигурация последовательного порта**

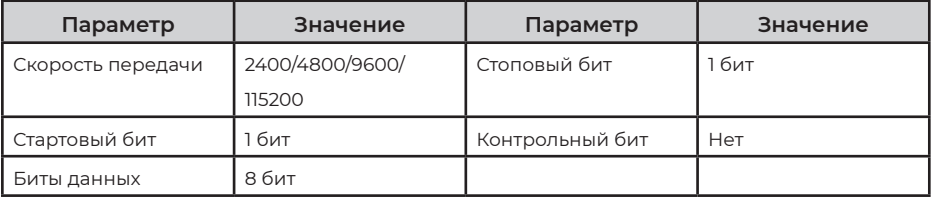

# **ПРОТОКОЛ VISCA**

# **Часть 1. Команды возврата камеры**

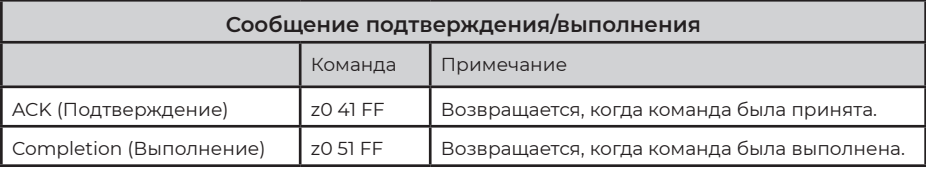

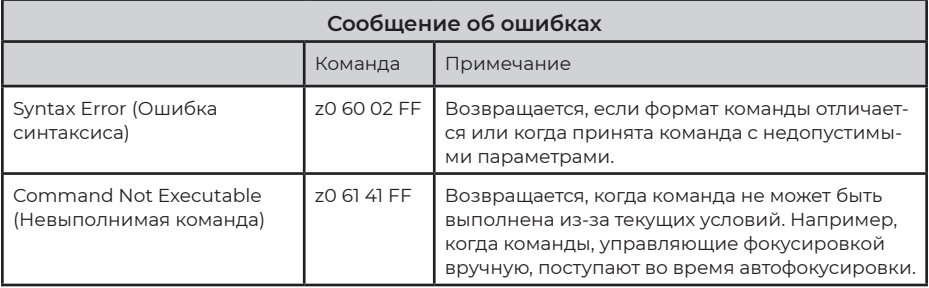

### **Часть 2. Команда управления камерой**

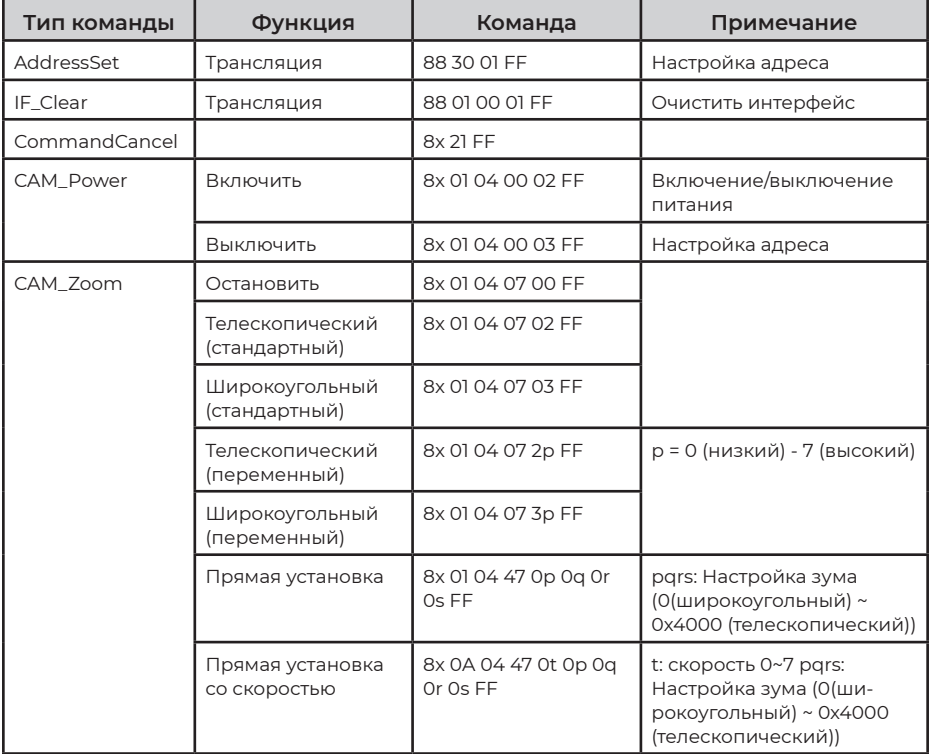

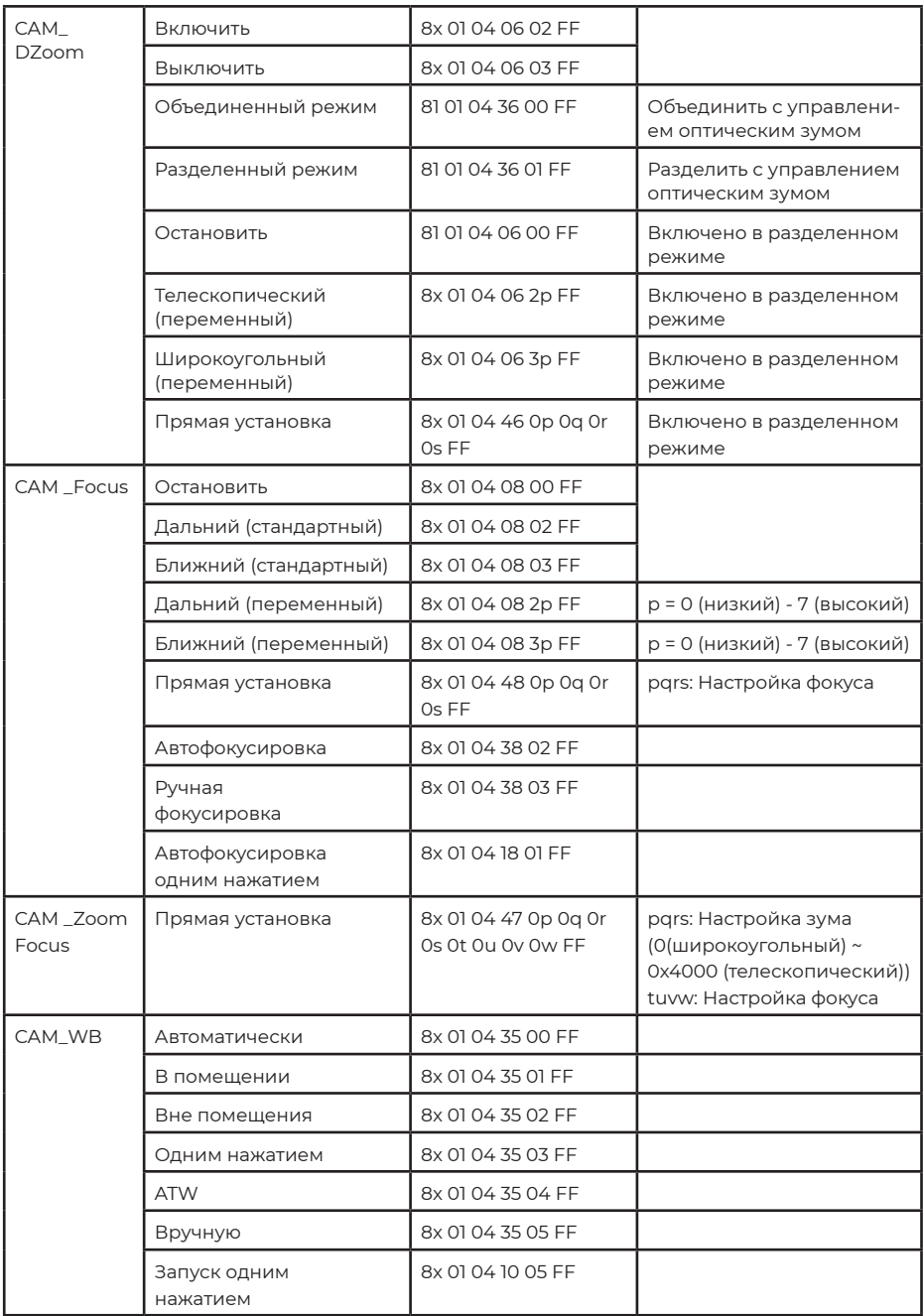

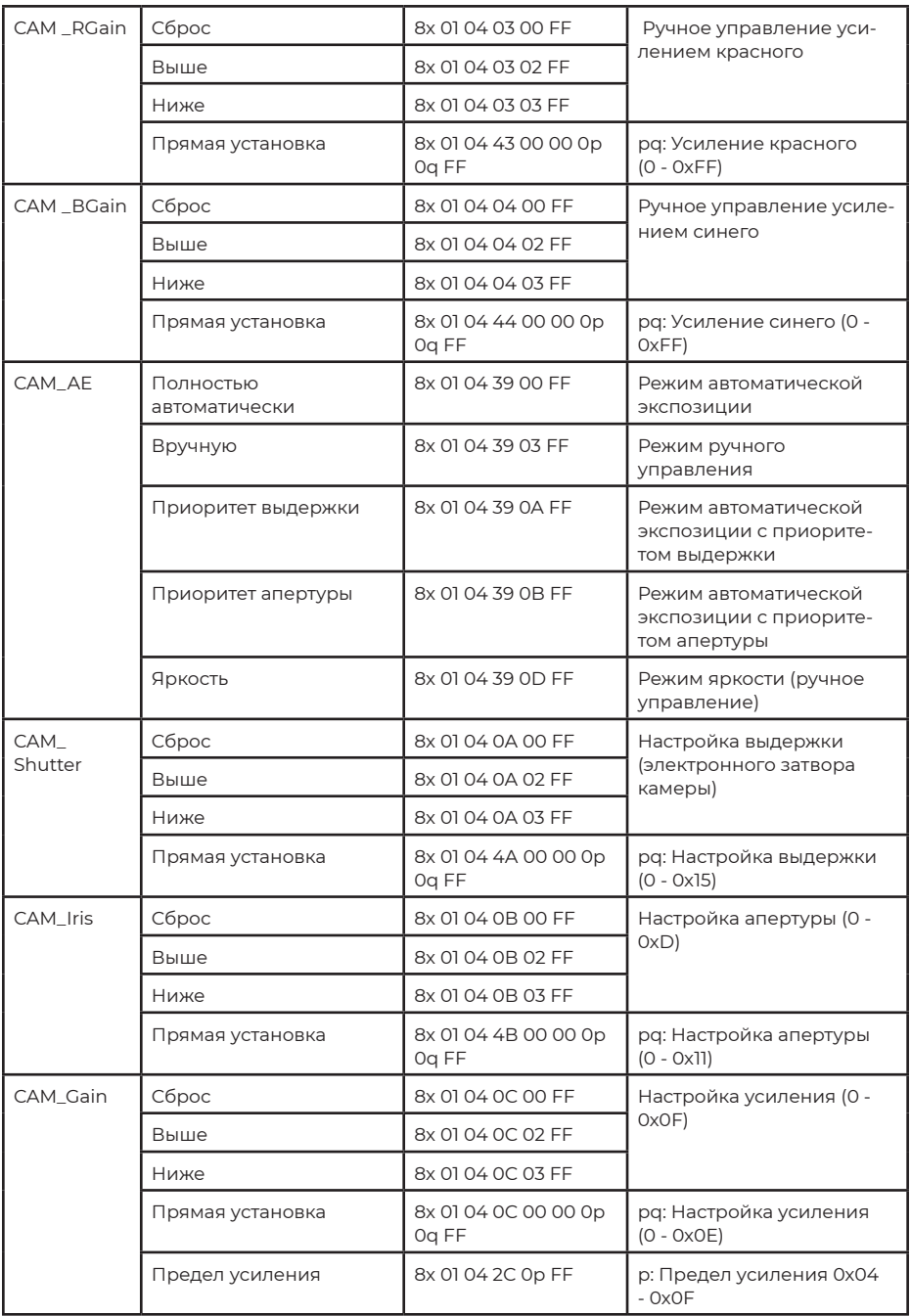

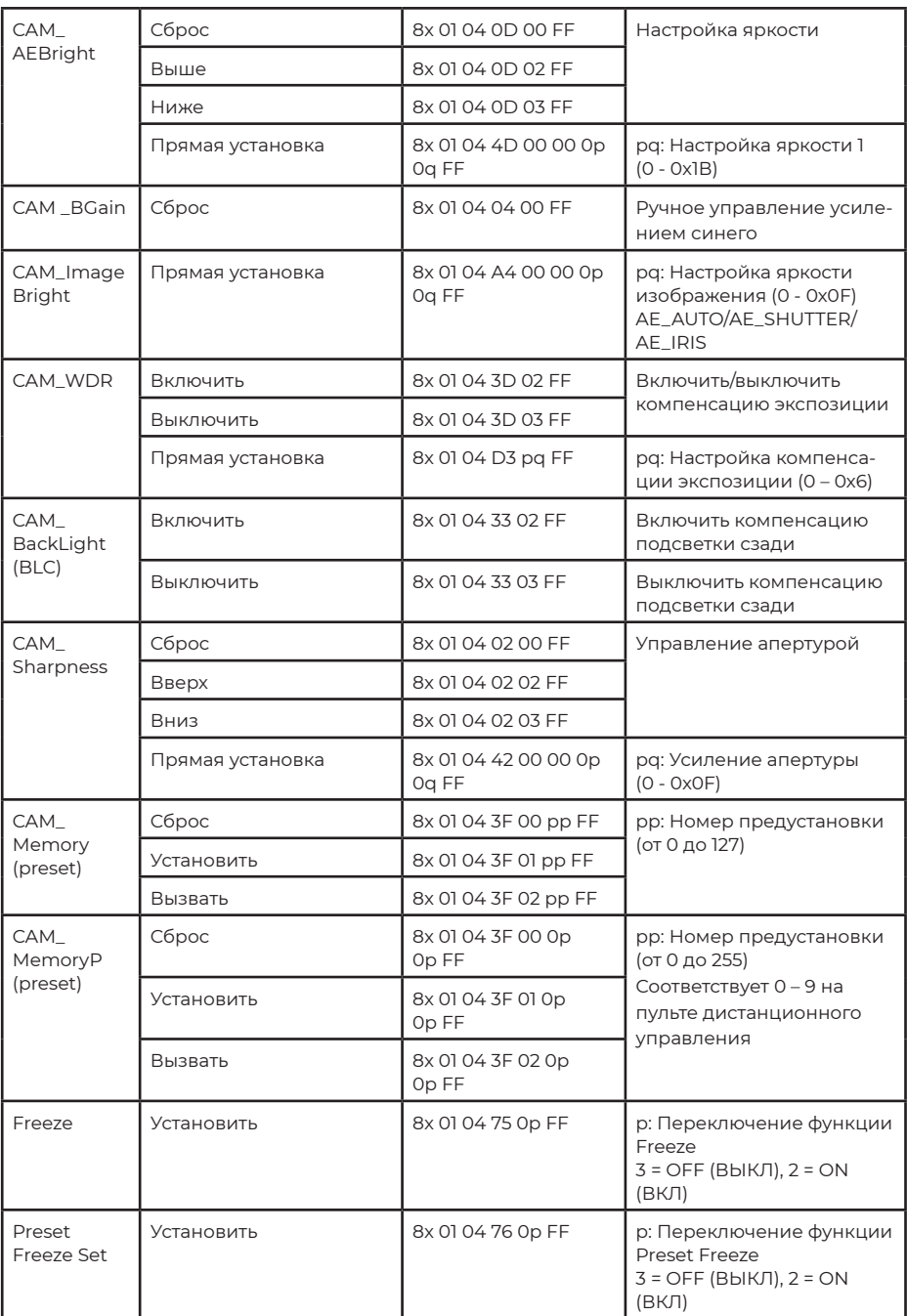

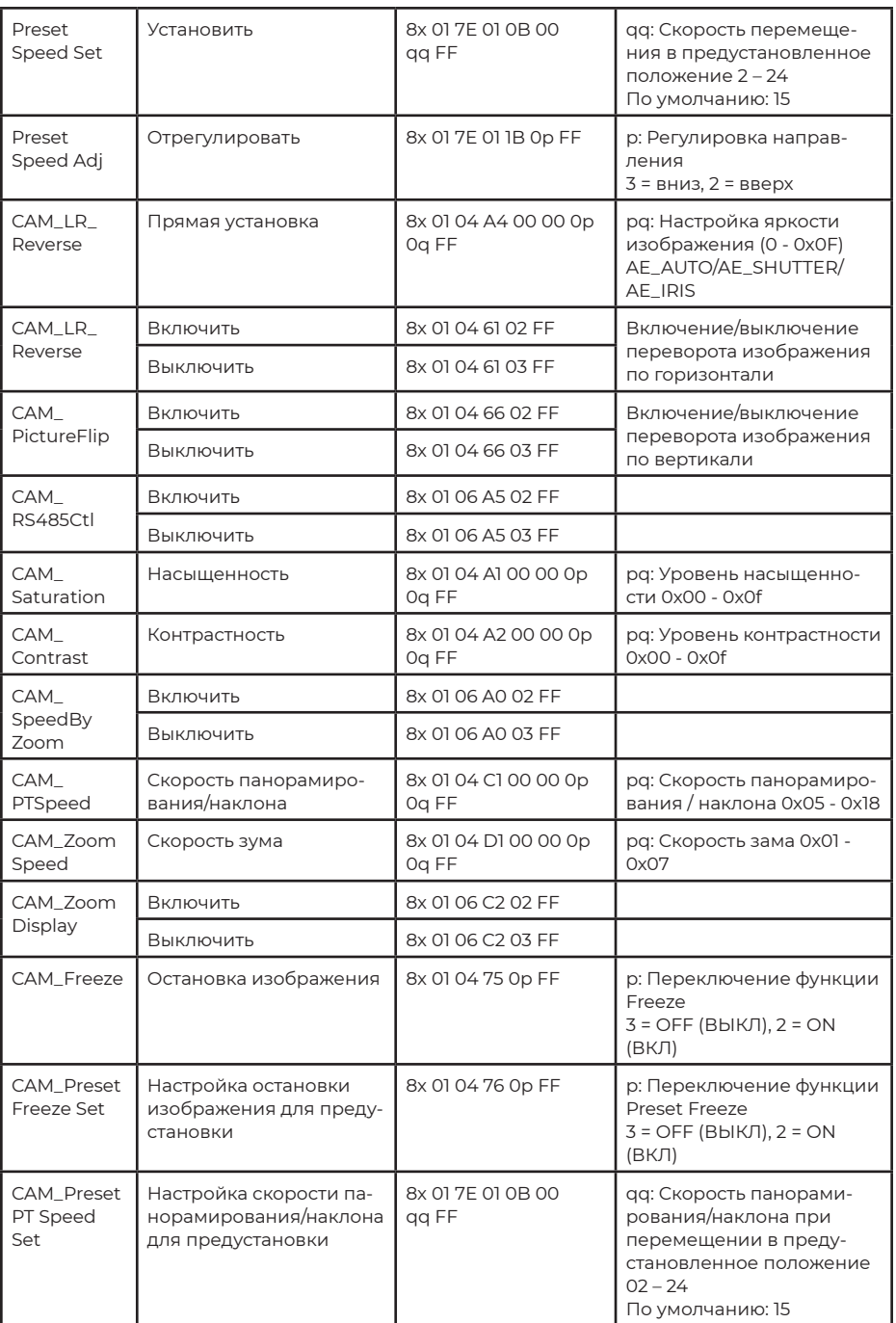

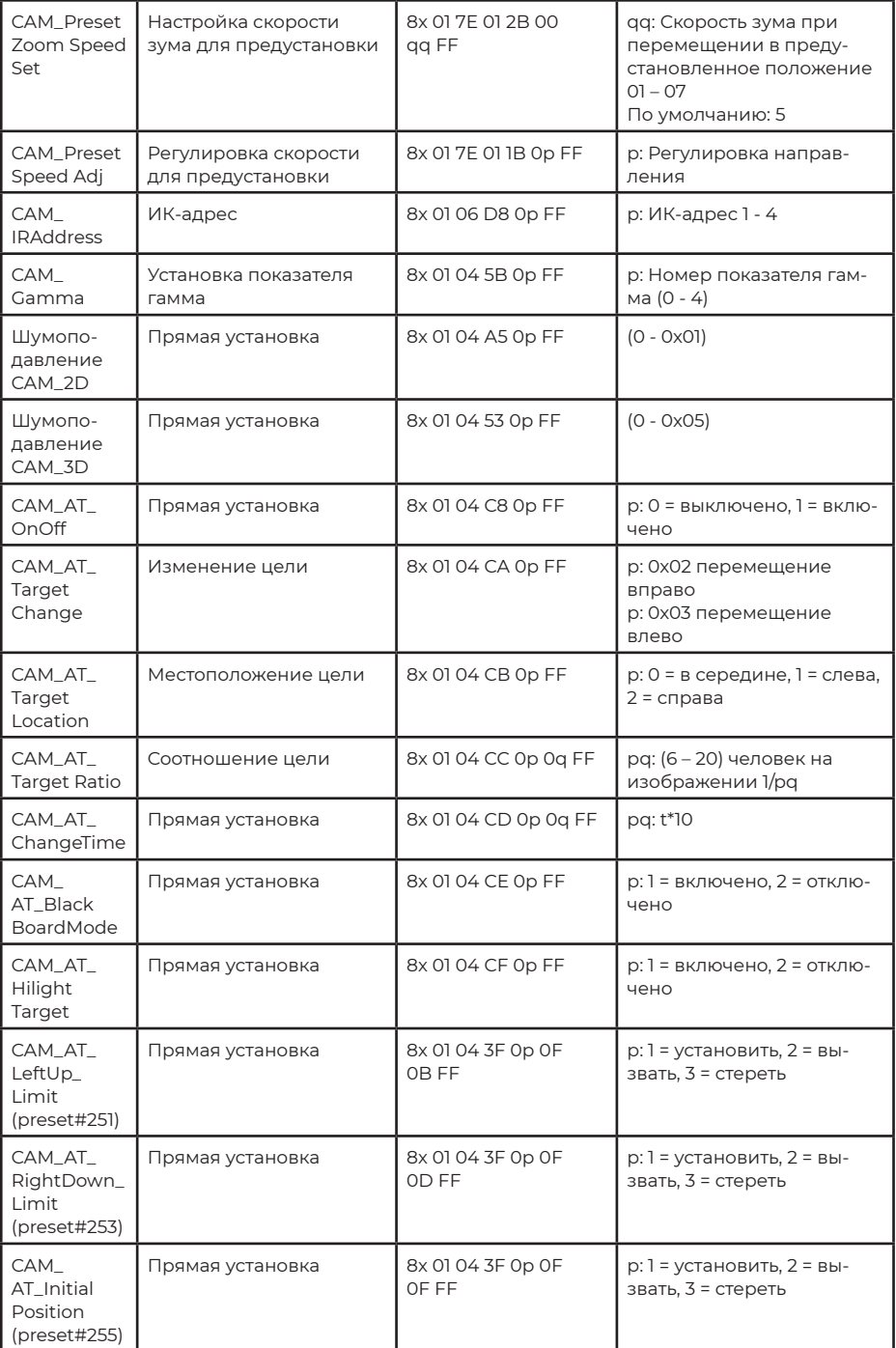

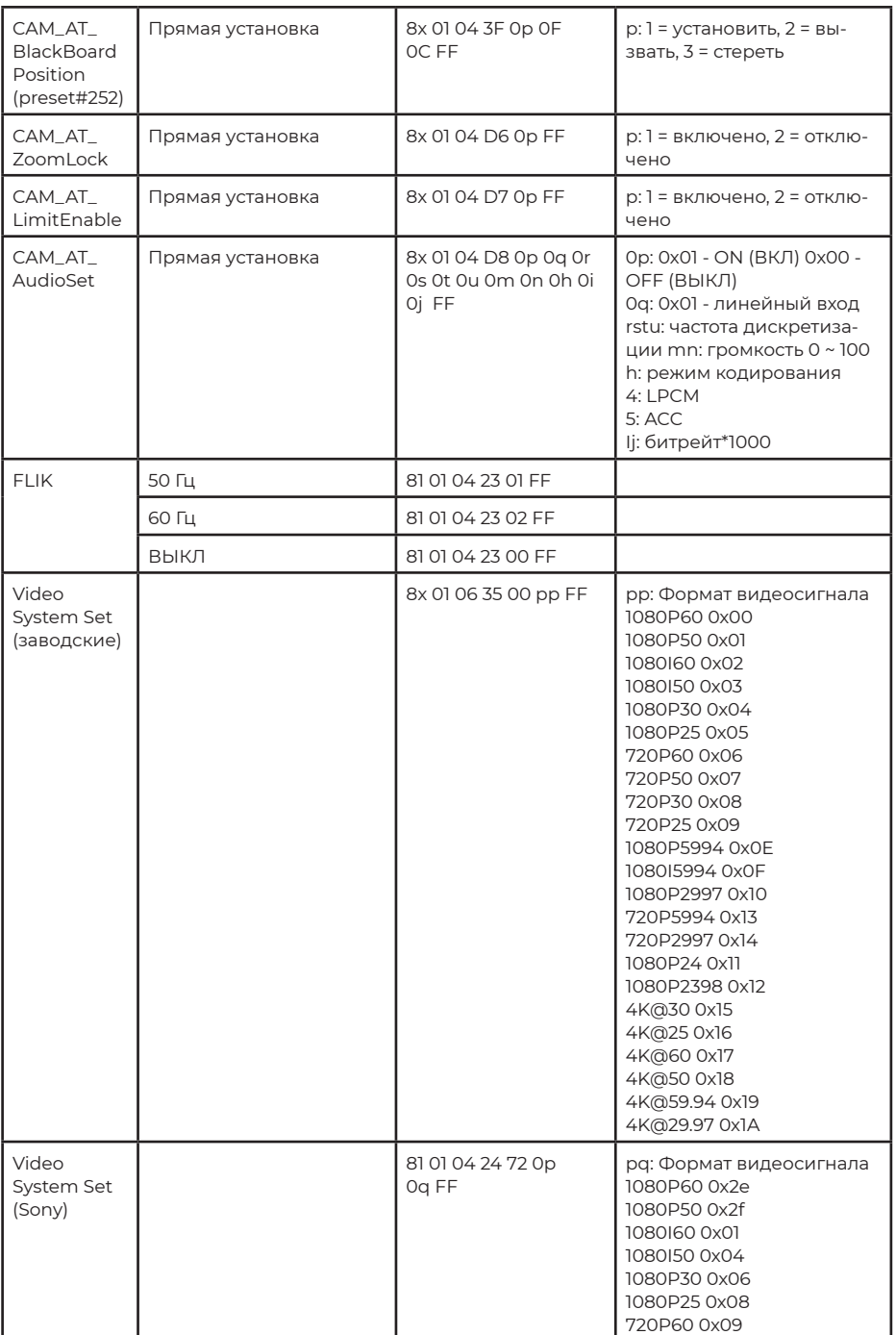

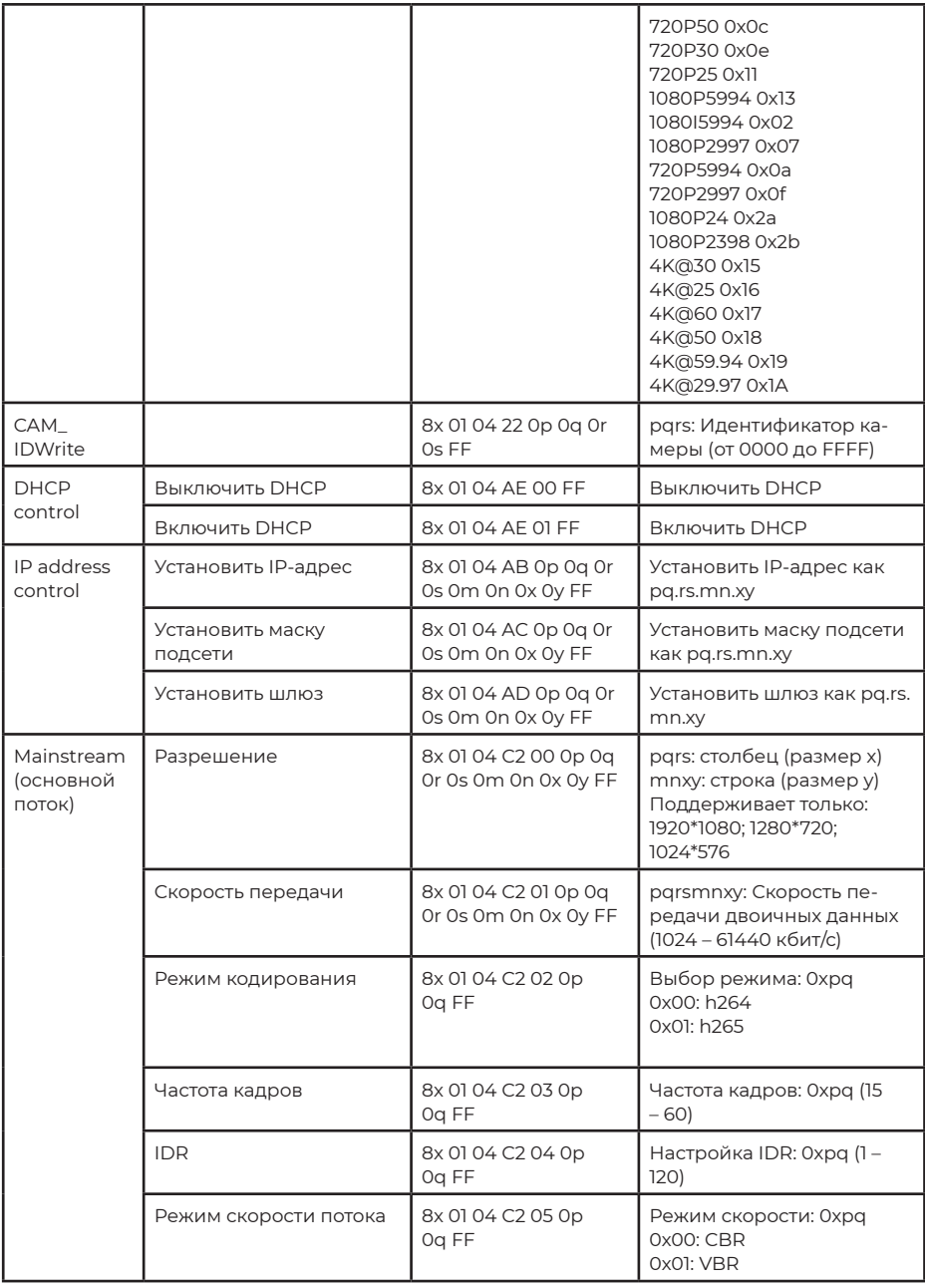

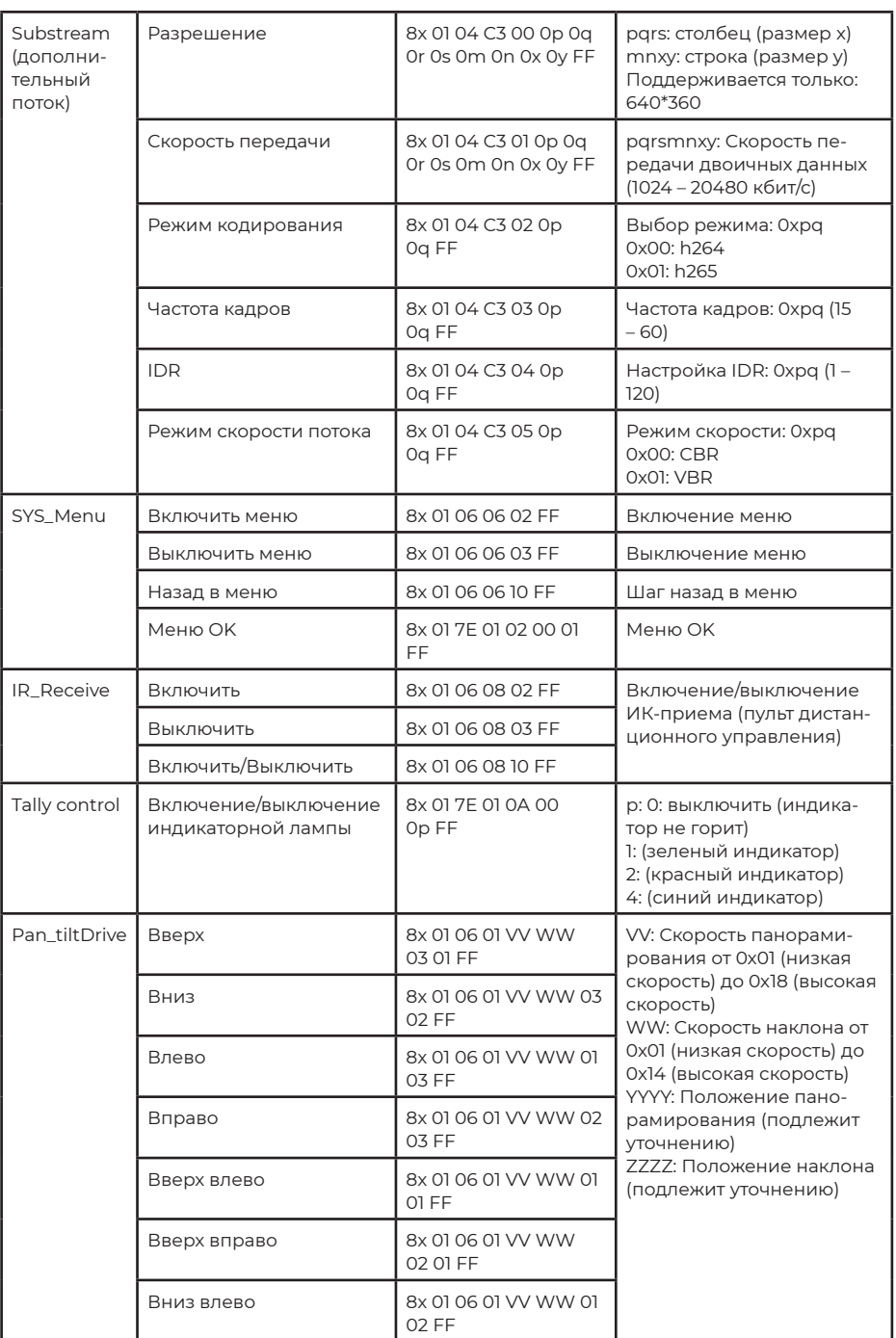

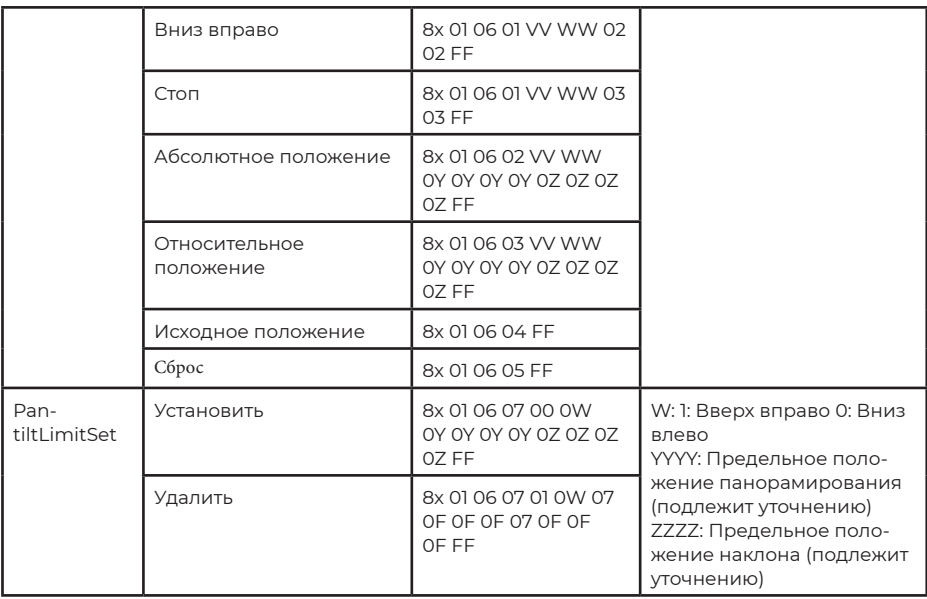

# Часть 3. Команды управления камерой

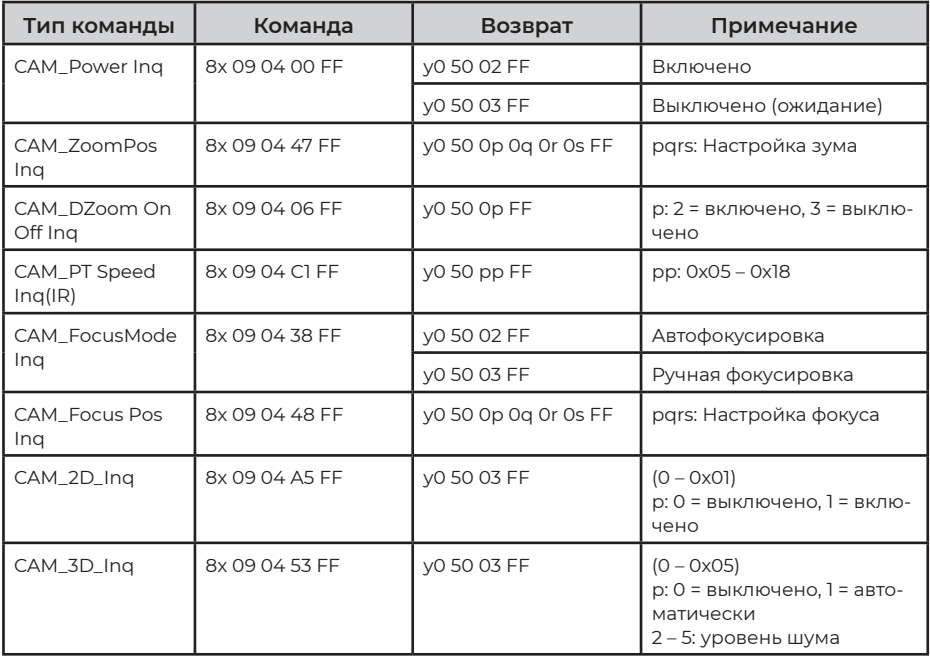

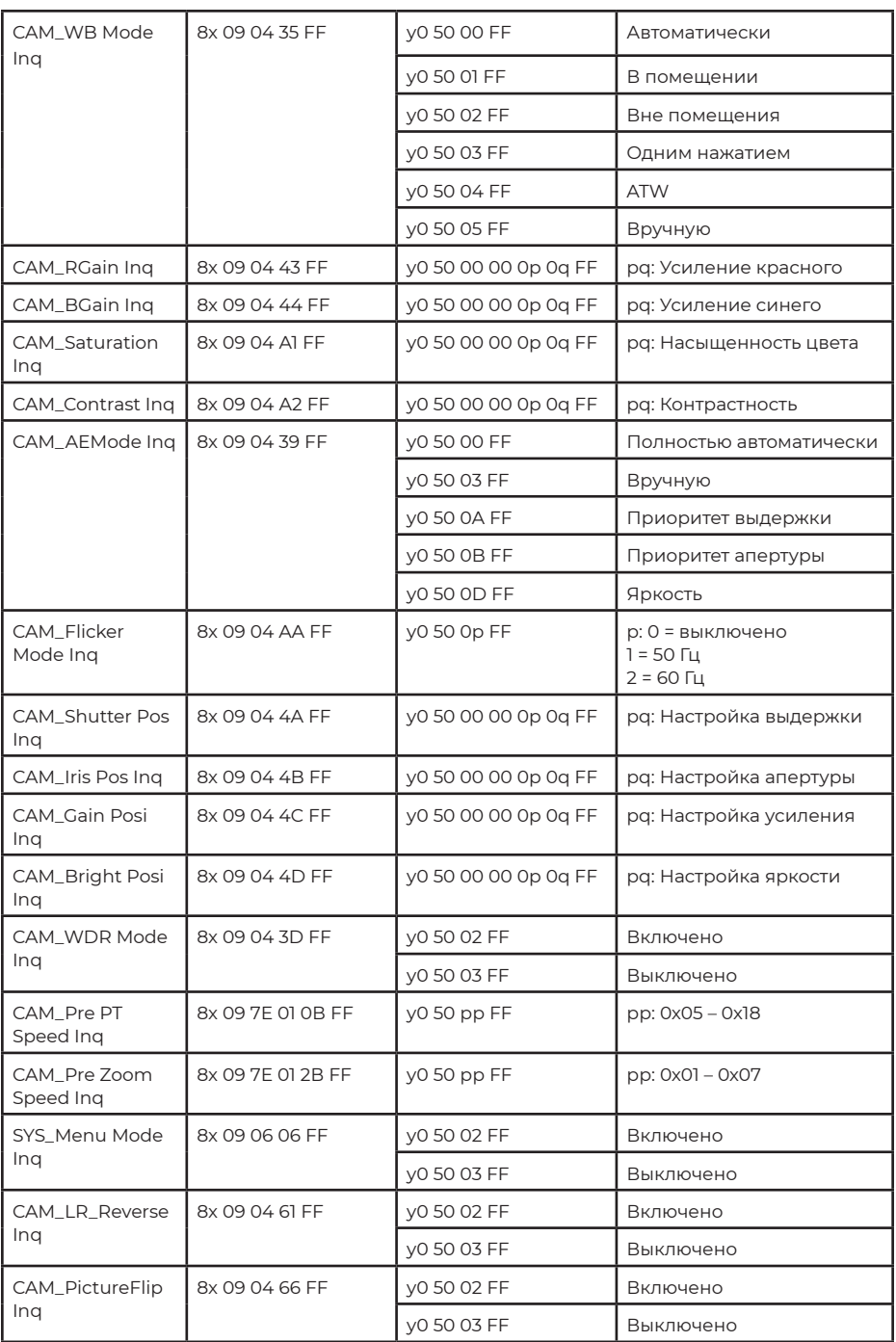

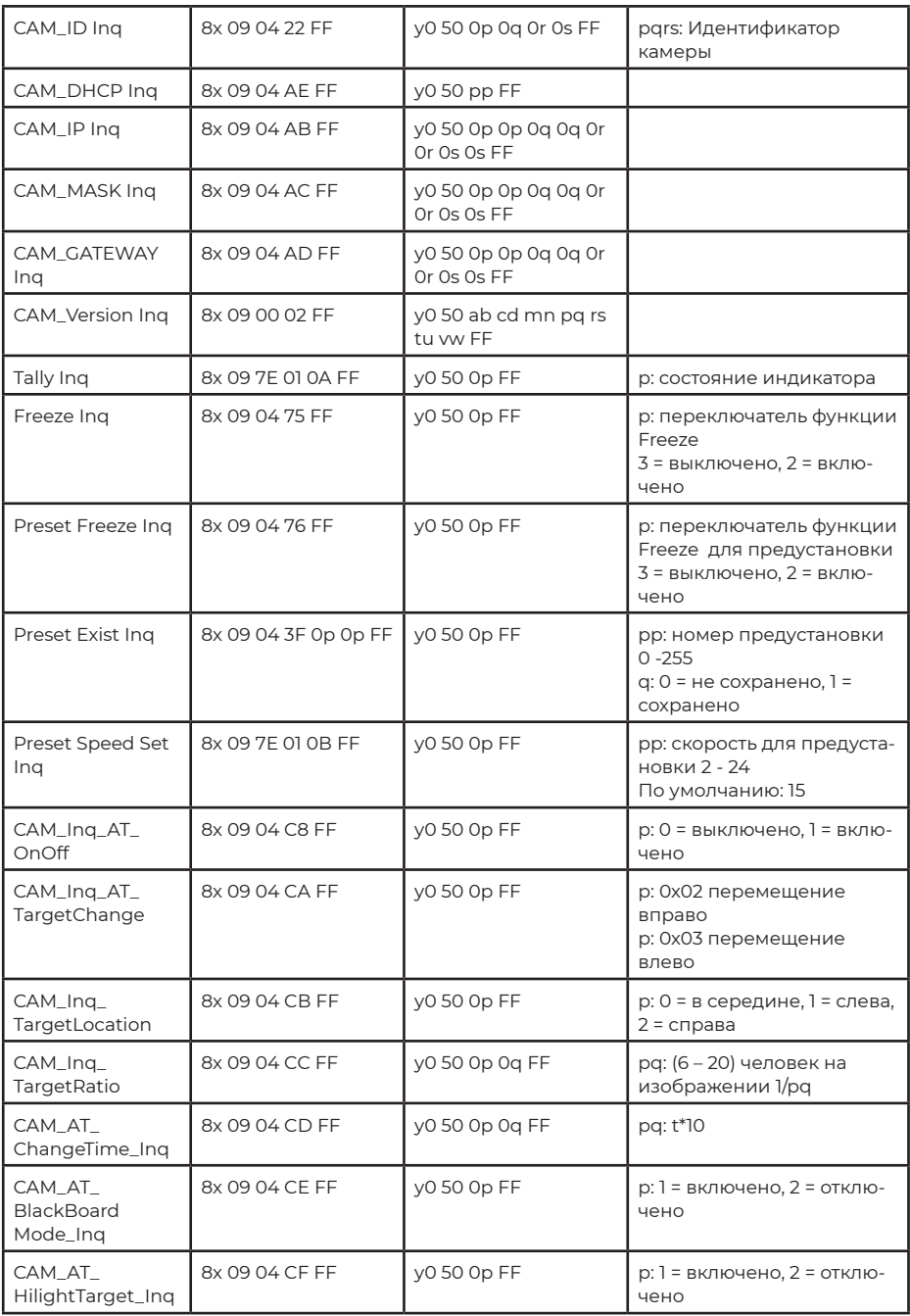

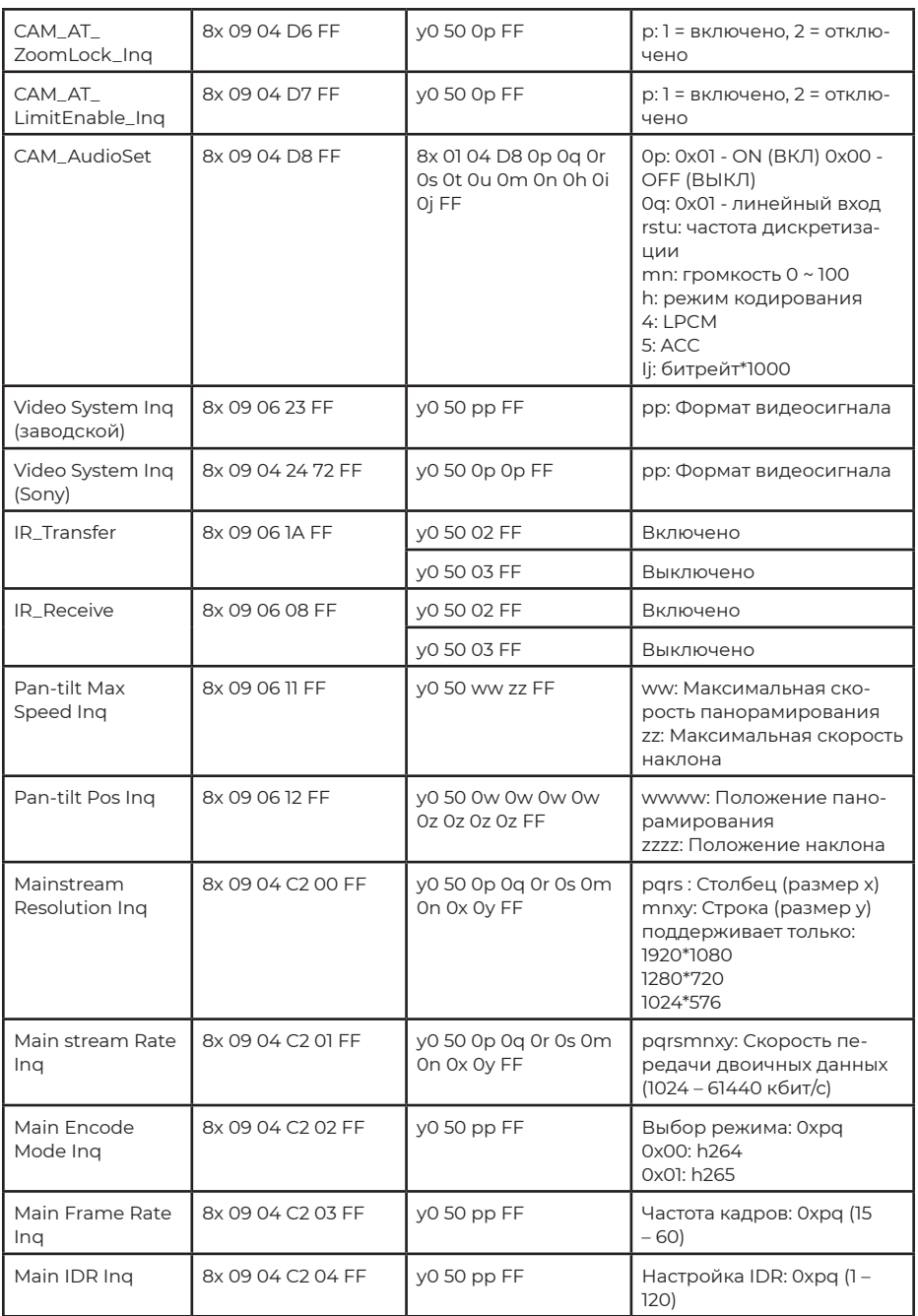

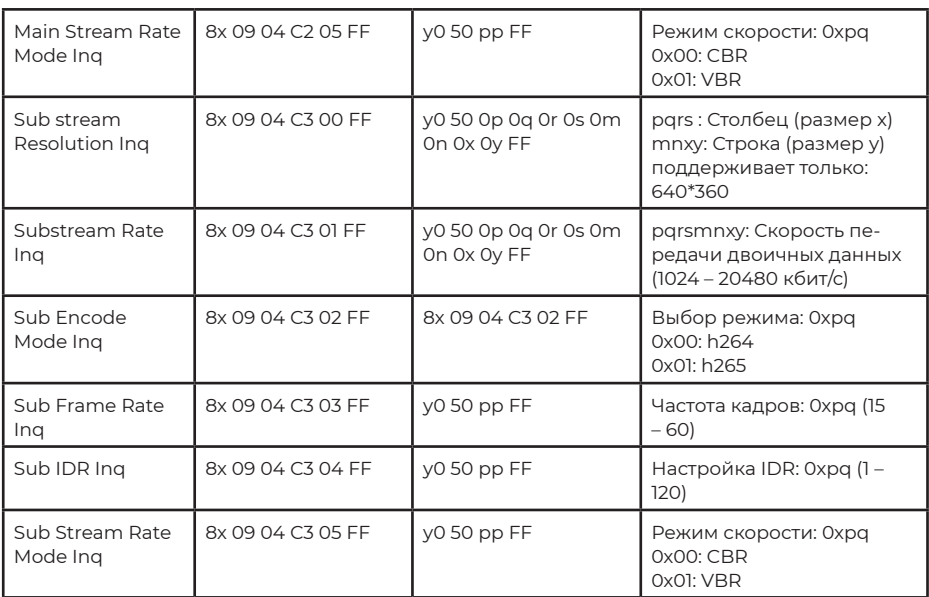

## Абсолютное значение положения панорамирования и наклона VISCA

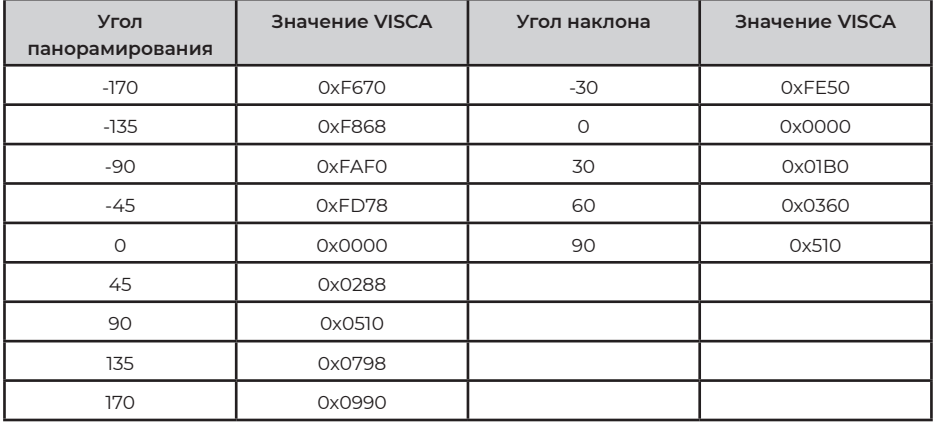

# **Значение скорости панорамирования и наклона VISCA**

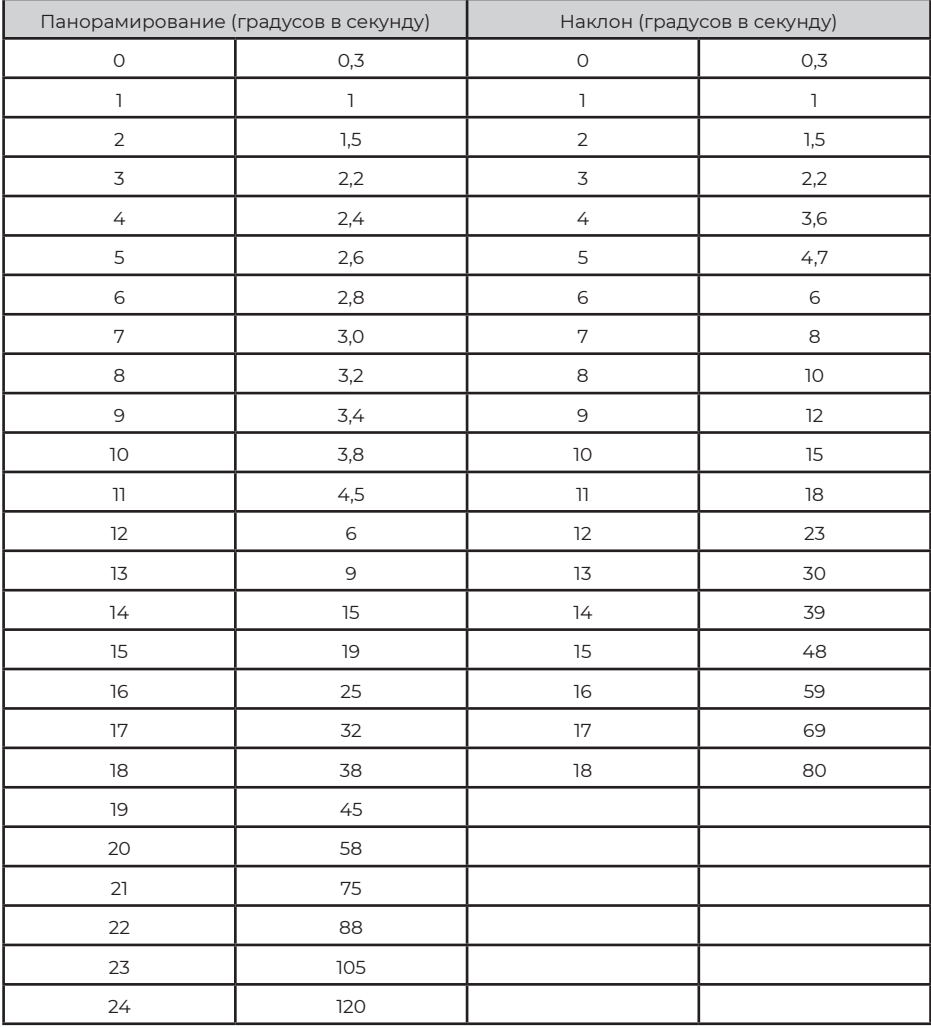

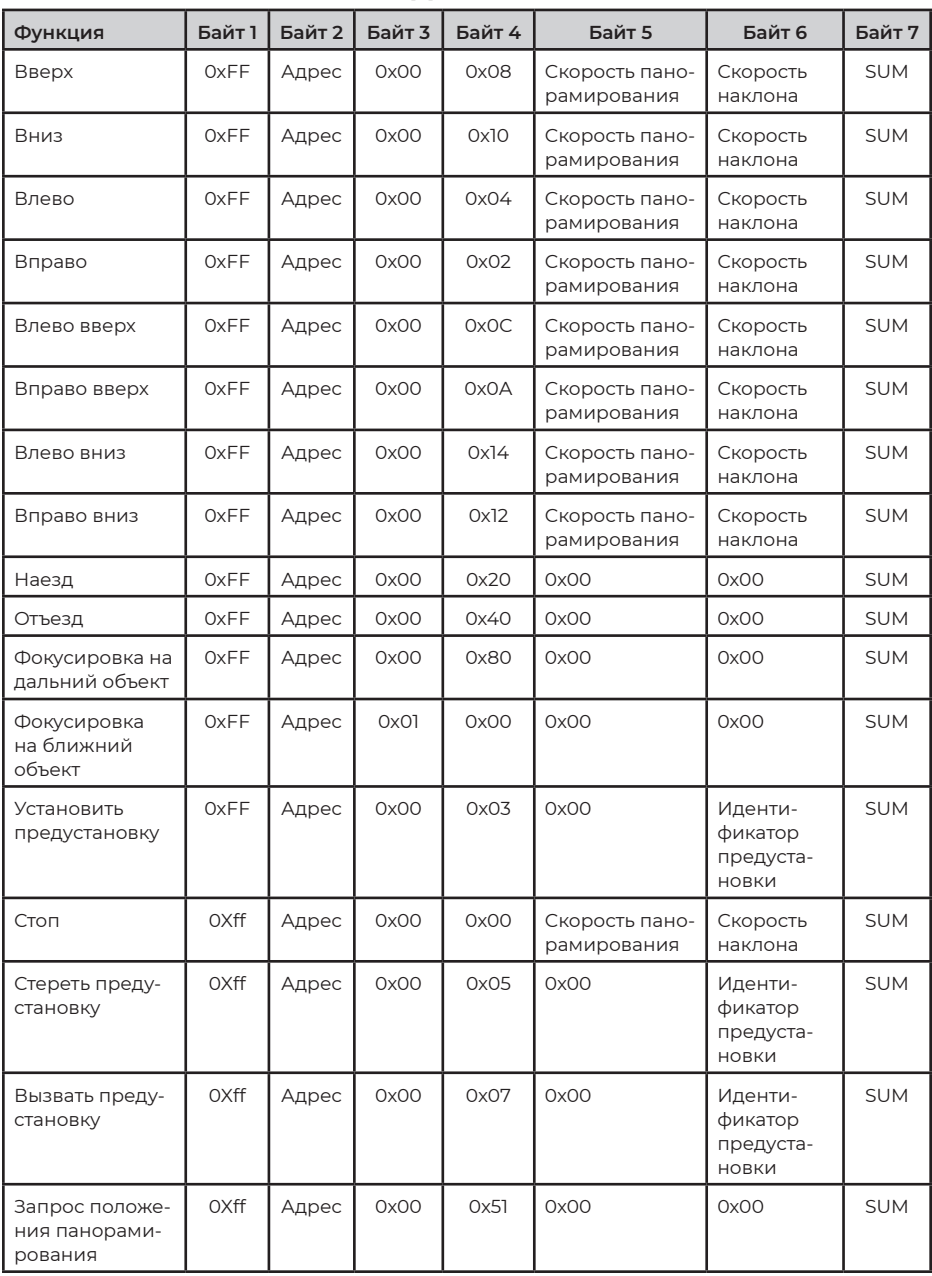

### **СПИСОК КОМАНД ПРОТОКОЛА PELCO-D**

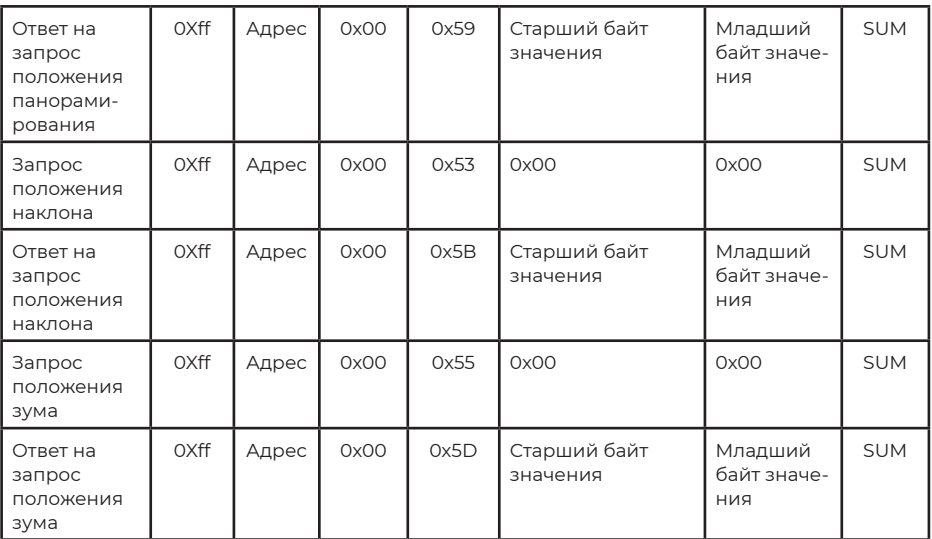

## **СПИСОК КОМАНД ПРОТОКОЛА PELCO-P**

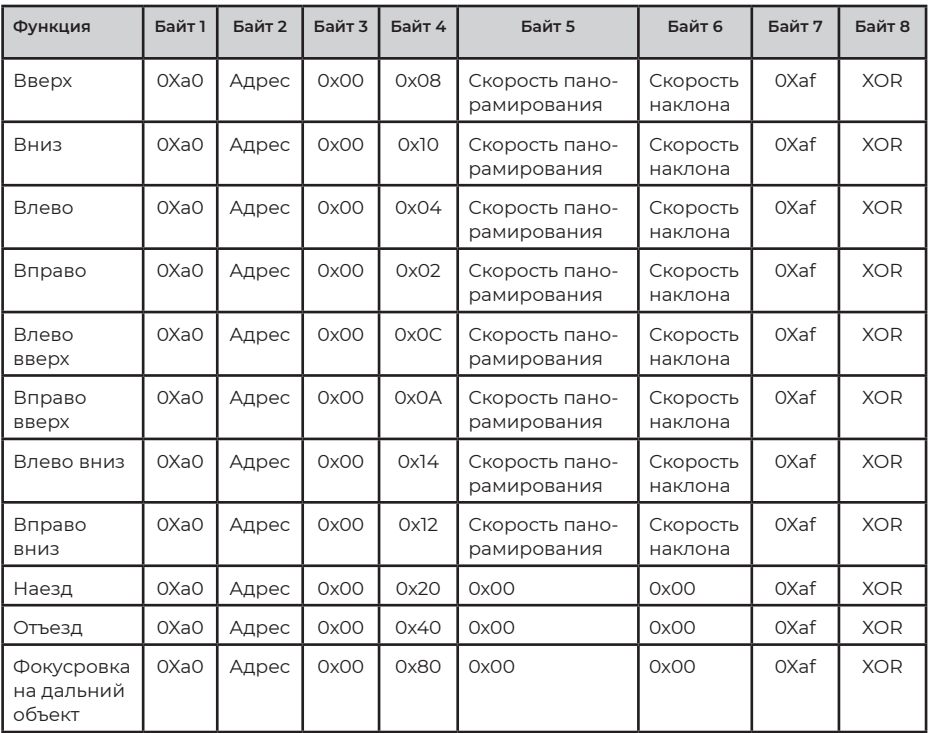

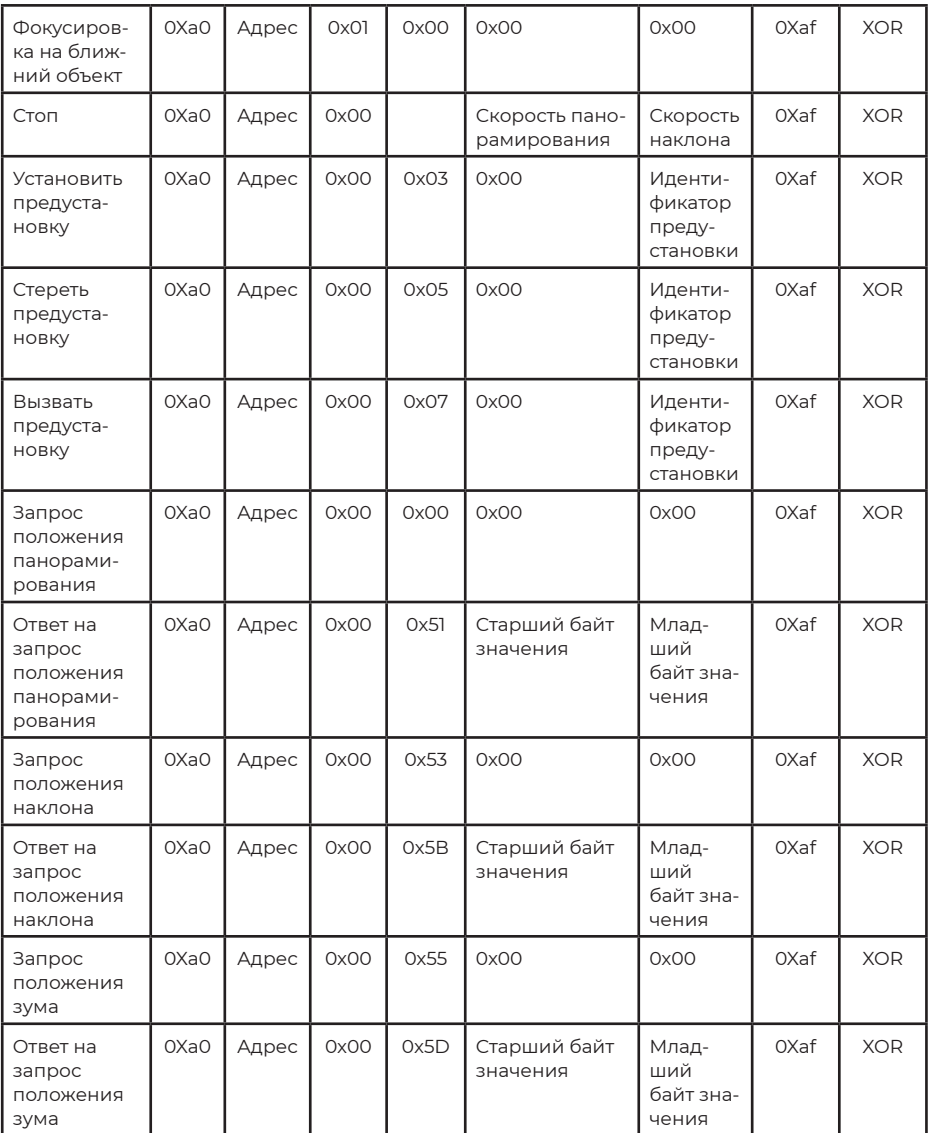

### **ЭКРАННОЕ МЕНЮ**

1. Чтобы войти в экранное меню, в рабочем режиме нажмите кнопку MENU на пульте дистанционного управления.

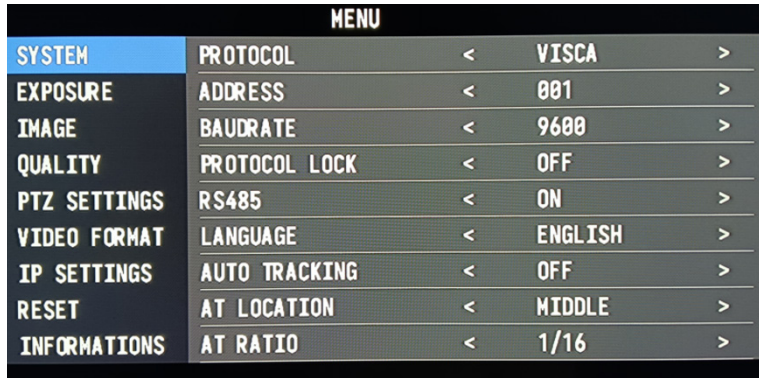

2. После входа в главное меню с помощью кнопок навигации ВВЕРХ/ВНИЗ выберите нужное меню. После выбора подсветка названия меню на экране будет синей, а в правой части экрана отобразятся все опции подменю.

3. Чтобы войти в подменю, нажмите кнопку навигации ВПРАВО. С помощью кнопок ВВЕРХ/ВНИЗ выберите подменю. Нажимайте кнопки ВЛЕВО/ВПРАВО для выбора параметра.

4. Чтобы вернуться в предыдущее меню, нажмите кнопку MENU еще раз. Чтобы выйти из экранного меню, нажмите кнопку MENU последовательно несколько раз.

5. Список настроек экранного меню.

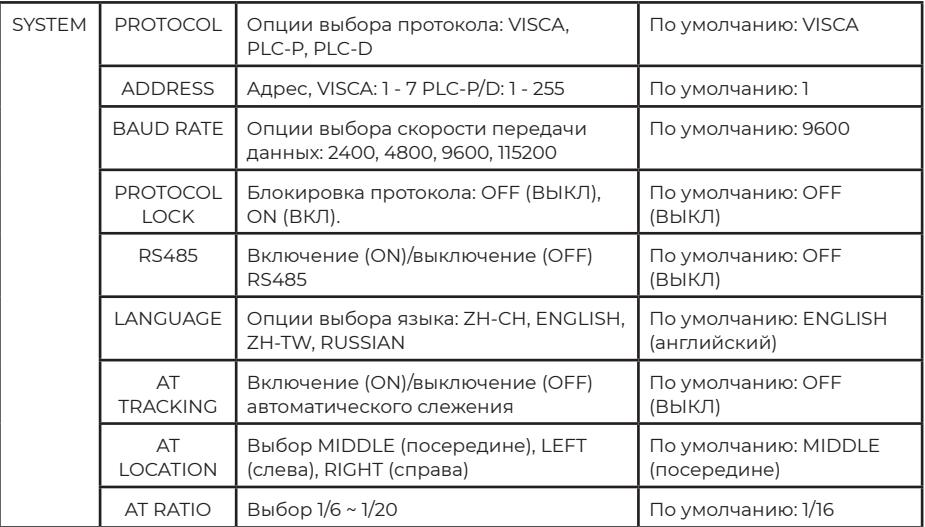

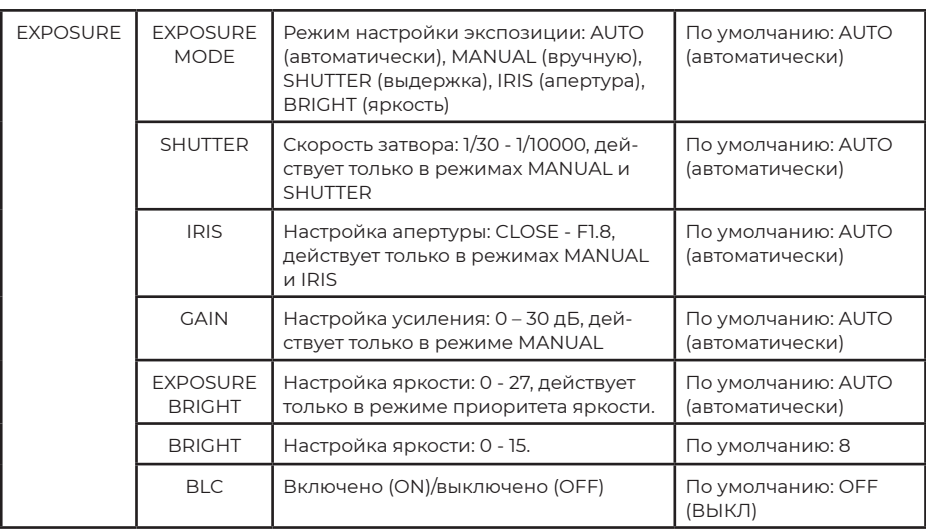

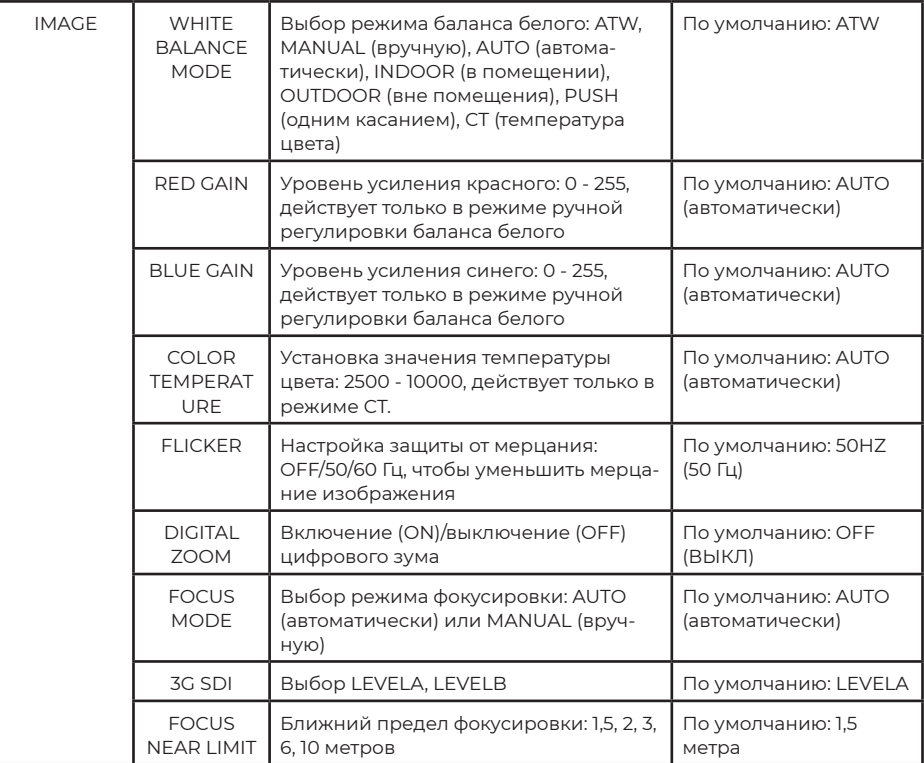

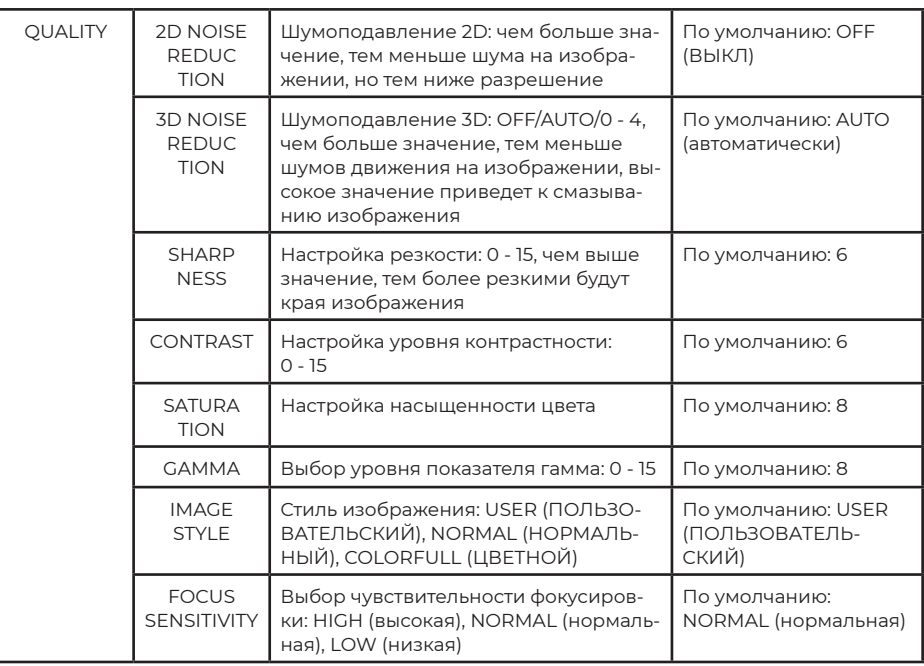

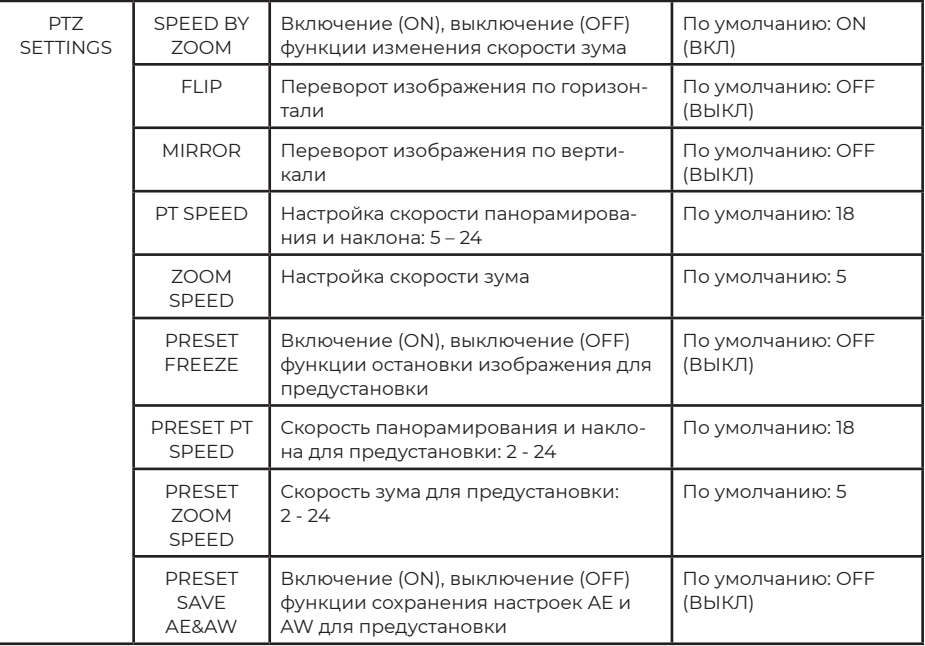

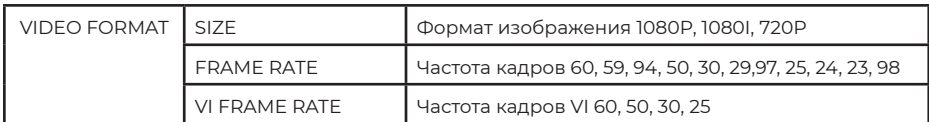

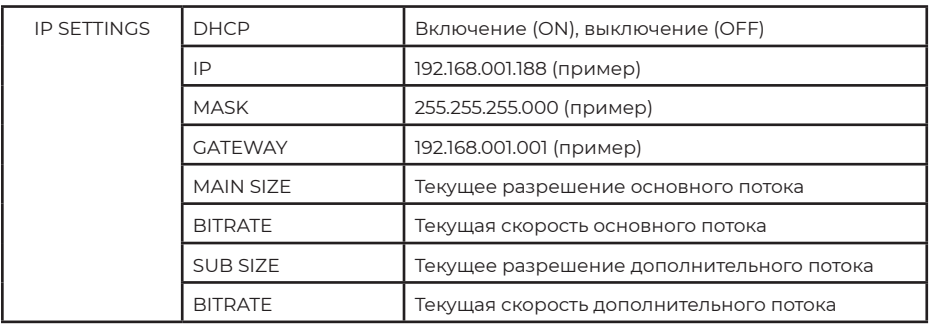

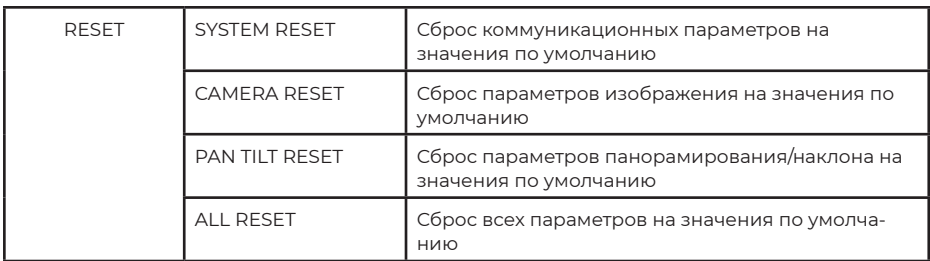

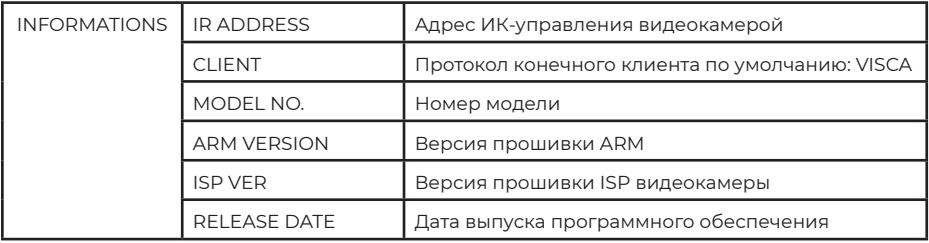

#### Установка IP-адреса в меню

Для помощи клиентам в отладке видеокамера имеет меню поддержки для установки IP-адреса. Процедура настройки следующая.

1. Нажмите кнопку MENU, чтобы открыть интерфейс меню, и выберите Network parameters (Сетевые параметры), чтобы получить доступ к интерфейсу настройки IP-адреса.

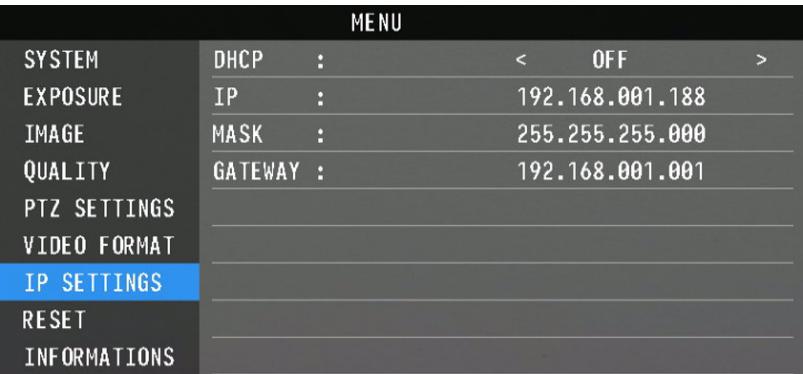

2. Для входа в интерфейс настройки IP-адреса нажмите кнопку перемещения вправо, выберите необходимые параметры с помощью кнопок перемещения вверх и вниз, а затем выберите IP-адрес, маску и  $IIIJIO3.$ 

3. Для установки соответствующих параметров кратковременно нажимайте цифровые кнопки. После установки параметра снова нажмите кнопку MENU, чтобы завершить настройку текущего параметра.

4. Для выхода из меню достаточно еще раз нажать кнопку MENU.

### **УПРАВЛЕНИЕ UVC**

1. Запускайте клиентское программное обеспечение только после того, как видеокамера завершит самонастройку (ИК-индикатор имеет синий цвет и не мигает). В противном случае может отсутствовать изображение.

2. Убедитесь, что видеокамера распознается диспетчером устройств компьютера.

3. Убедитесь, что интервал переключения форматов видеосигнала превышает одну секунду, иначе может отсутствовать изображение. 4. Убедитесь, что интервал отправки управляющих команд с сервера (через USB) на видеокамеру не менее 250мс.

5. Поддерживается стандартный интерфейс UVC.

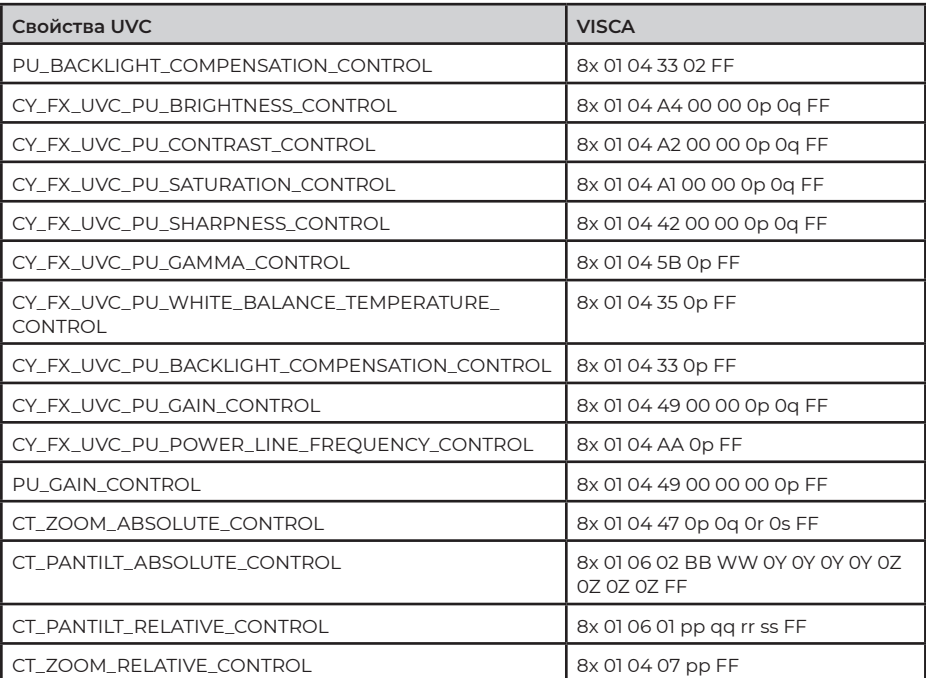

## **СЕТЕВАЯ НАСТРОЙКА**

Для предварительного просмотра локального экрана в веб-интерфейсе не требуется устанавливать дополнительный плагин видеоплеера. Веб-интерфейс поддерживает Google Chrome, Firefox, IE, Safari, Opera, 360, QQ и другие браузеры с очень хорошей адаптивностью.

### **1. Вход в систему**

Чтобы войти в систему, запустите браузер, введите IP-адрес (IP-адрес по умолчанию - 192.168.1.188), выберите язык (китайский или английский), введите имя пользователя и пароль для входа, как показано ниже (имя пользователя по умолчанию admin, пароль по умолчанию: admin):

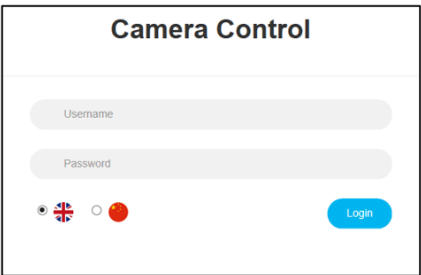

**2. Предварительный просмотр в реальном времени:**

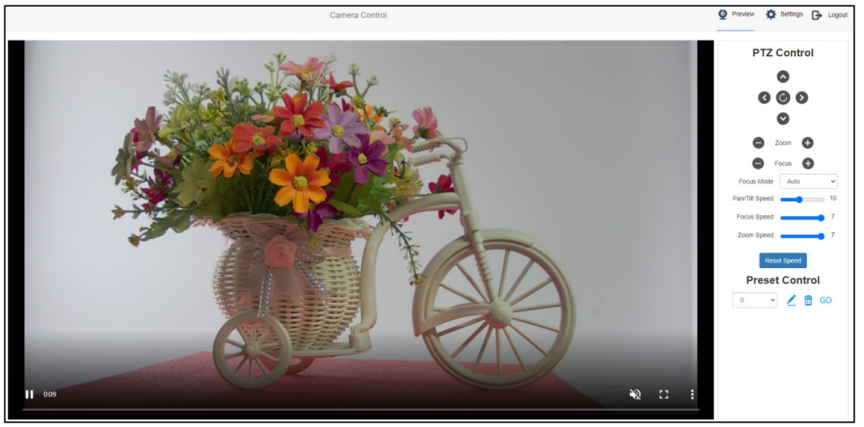

Как показано на рисунке выше, на правой стороне интерфейса предварительного просмотра представлены элементы управления видеокамерой – панорамированием, наклоном, зумом, фокусировкой, режимом фокусировки, скоростью наклона и панорамирования, скоростью фокусировки, скоростью зума, предустановками и т.д. В нижней части экрана можно выбрать переключение громкости и регулировку уровня громкости, а также режим полноразмерного просмотра или режим «картинка в картинке».

### 3. Настройка параметров

Чтобы перейти на показанный ниже интерфейс настройки параметров. нажмите Setting (Настройка):

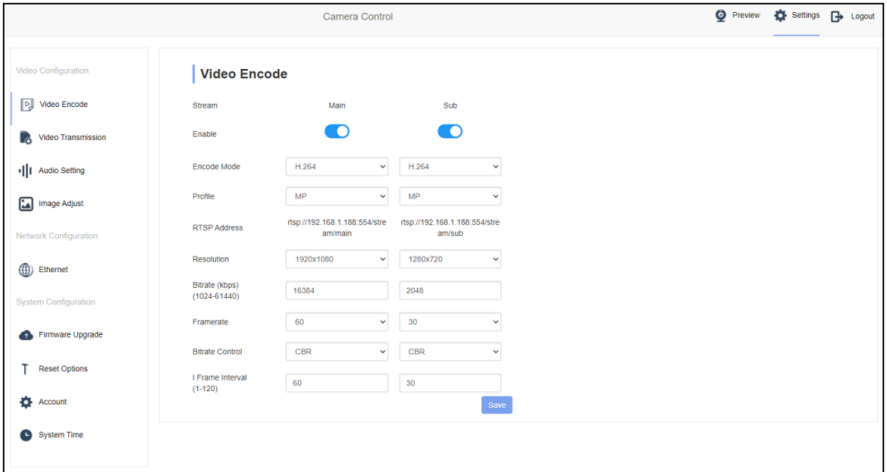

Video Encode: Позволяет установить режим кодирования изображения, разрешение, скорость передачи данных и частоту кадров основного и дополнительного потоков, способ управления скоростью передачи данных, интервал ключевых кадров и т.д., как показано на рисунке выше.

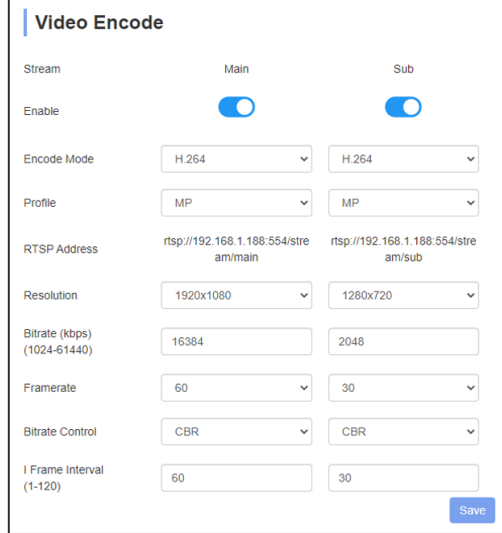

**Video Transmission:** Позволяет выполнить настройки RTMP и SRT, а если видеокамера относится к модели NDI, можно выполнить настройки NDI, как показано на рисунке ниже:

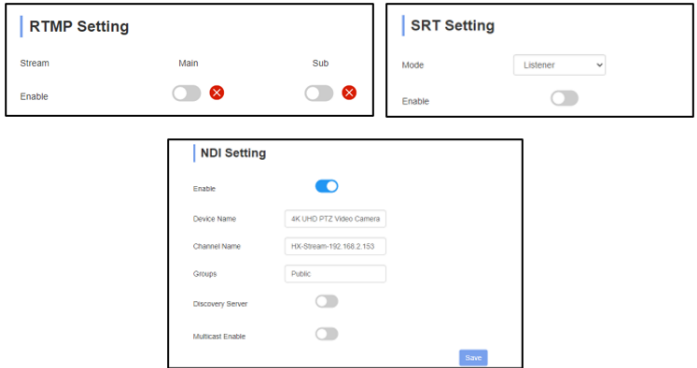

**Audio Settings:** Позволяет включать и выключать звук, выбирать режим кодирования и настройку таких параметров, как частота дискретизации и скорость передачи двоичных данных, как показано на рисунке ниже:

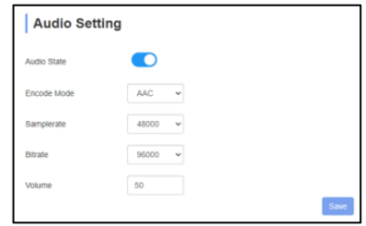

**Примечание:** SRT может поддерживать внешний аудиовход, но следует выбрать частоту дискретизации 22050 или 44100, иначе звук передаваться не будет.

**Image Parameter** (Параметры изображения): позволяет настроить фокус, экспозицию, баланс белого, изображение, качество изображения, шумоподавление, как показано на рисунке ниже.

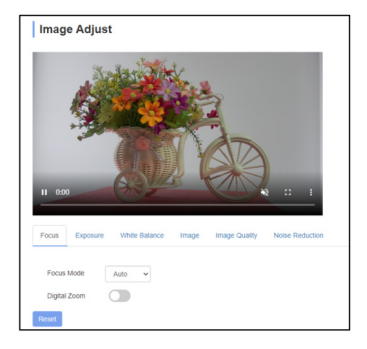

Вкладка **Focus** (Фокус) включает настройки режима фокусировки, фокусного расстояния по умолчанию, цифрового зума и т.д.

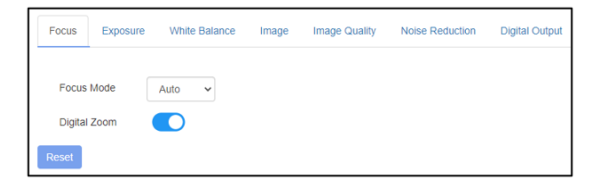

Вкладка **Exposition** (Экспозиция) включает настройки режима экспозиции, выдержки, усиления, апертуры, яркости и подавления мерцания.

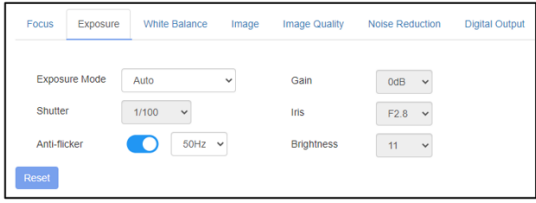

Вкладка **White Balance** (Баланс белого) включает настройки режима баланса белого, усиления красного цвета и усиления синего цвета.

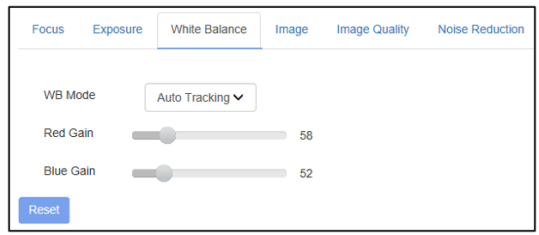

Вкладка **Image** (Изображение) включает настройки зеркального отображения, переворота изображения, компенсации подсветки сзади, показателя гамма и WDR (широкий динамический диапазон).

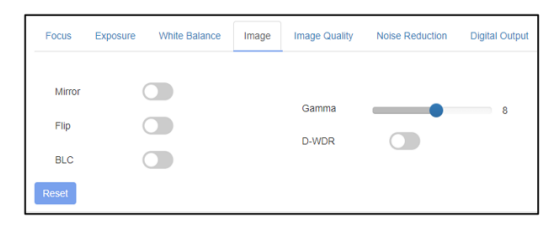

Вкладка **Image Setting** (Настройка изображения) включает настройки яркости, резкости, контрастности и насыщенности.

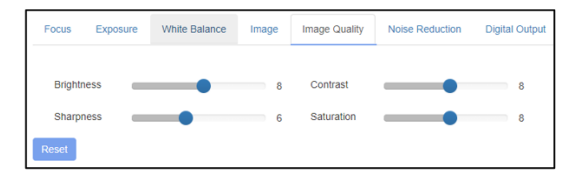

Вкладка **Noise reduction** (Подавление шума) включает настройку шумоподавления 2D/3D. Имеются опции включения/выключения для 2D и шесть опций выключено/автоматически/1 ~ 4 для 3D.

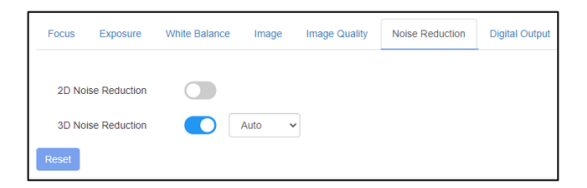

Вкладка **Digital Output** (Цифровой выход) позволяет установить разрешение изображений HDMI и SDI видеокамеры.

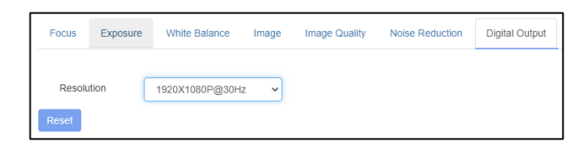

Параметр **AI Setting** (Настройка AI) включает в опции Enable (Включить), Avatar position (Положение аватара), Avatar scale (Масштаб аватара) и Avatar switching (Переключение аватара), которые позволяют выбрать правильный эффект слежения в соответствии с реальным сценарием применения.

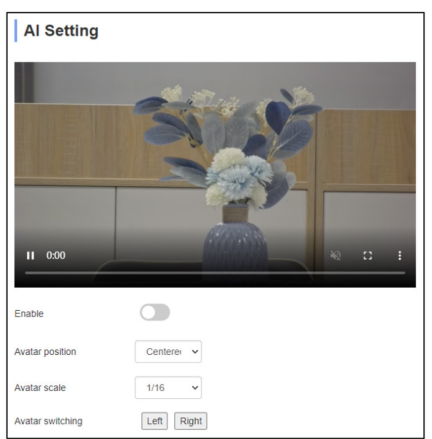

**«Ethernet»** включает режим DHCP (DHCP mode), IP-адрес (IP address), маску подсети (Netmask), шлюз по умолчанию (Gateway), порт http (Http Port), порт RTSP (RTSP Port), Visca Over IP. Настройки по умолчанию следующие:

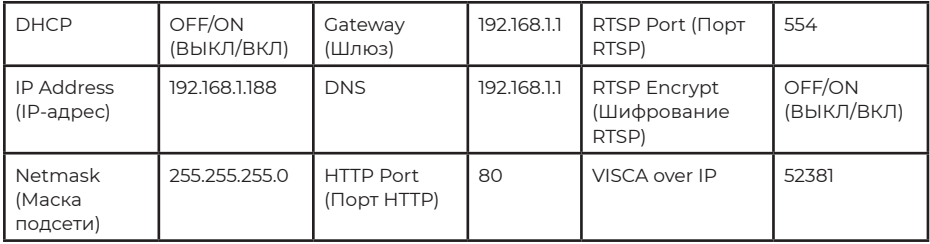

**Firmware upgrade** (Обновление прошивки): обновление программного обеспечения видеокамеры, поддерживается обновление программы ISP и программы ARM по сети. Процедура обновления:

Как показано на следующем рисунке, щелкните кнопкой мыши на иконке «clicking to upload file» (щелкните для загрузки файла), откроется диалоговое окно, выберите файл и нажмите «upgrade» (обновить) для начала обновления.

Во время обновления НЕ выключайте питание и не выполняйте другие операции, перезагрузите видеокамеру через две минуты после завершения обновления.

Затем войдите в систему и выберите «reset all» (сбросить всё), чтобы полностью сбросить настройки камеры.

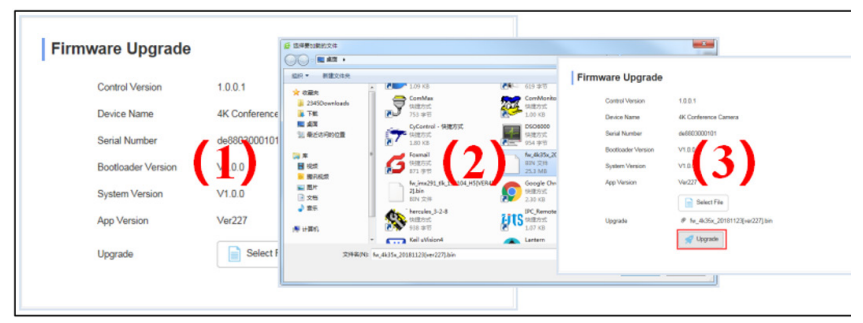

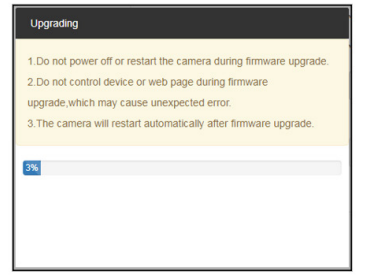

**Reset Options:** сброс параметров видеокамеры на настройки по умолчанию.

Reset (сброс): сброс параметров изображения видеокамеры. Reset/Reboot (Сброс/перезагрузка): сброс параметров Ethernet и изображения видеокамеры; язык и протокол не сбрасываются. Reboot (Перезагрузка): перезагрузка части ISP видеокамеры.

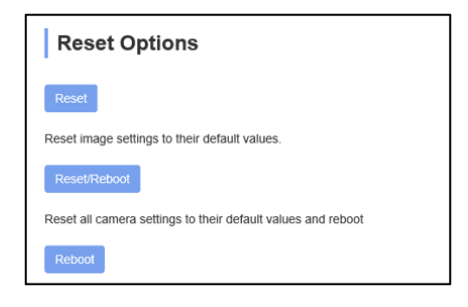

**Account Setting:** используется для настройки учетной записи и пароля видеокамеры.

Сначала введите имя учетной записи, затем дважды введите один и тот же пароль, нажмите Set (Установить) для завершения.

Запомните имя и пароль учетной записи, иначе не сможете войти в систему.

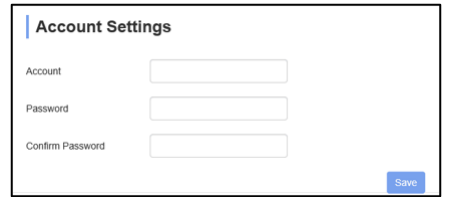

**System Time:** Позволяет установить часовой пояс и включите NTP.

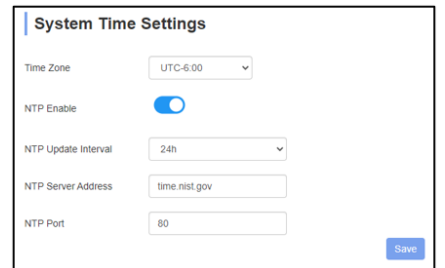

## **ИСПОЛЬЗОВАНИЕ VLC ДЛЯ ПРОСМОТРА ВИДЕО RTSP**

Основной адрес потоковой передачи RTSP по умолчанию: rtsp: //192.168.1.188/stream/main

Адрес дополнительной потоковой передачи RTSP по умолчанию: rtsp: //192.168.1.188/stream/sub

Основной адрес потоковой передачи RTMP по умолчанию: rtmp: //192.168.1.188:1935/app/rtmpstream0

Адрес дополнительной потоковой передачи RTMP по умолчанию: rtmp: //192.168.1.188:1935/app/rtmpstream1

1. Запустите мультимедийный проигрыватель VLC.

2. Чтобы перейти на интерфейс «open media» (открыть мультимедиа),

выберите Media -> сетевой поток.

3. Введите адрес RTSP в URL, как показано на рисунке.

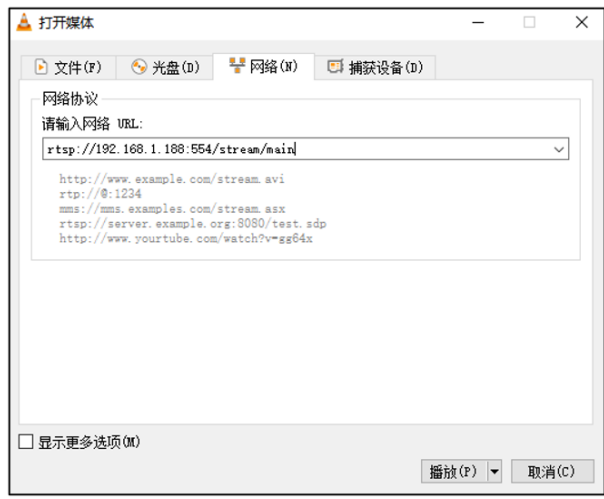

4. Нажмите кнопку воспроизведения, чтобы просматривать изображение в реальном времени.

Примечание: Если наблюдается большая задержка изображения, выберите «more option» (другие настройки), чтобы перейти на экран следующих настроек. Здесь можно уменьшить время буферизации (время буферизации VLC по умолчанию составляет 1000 мс).

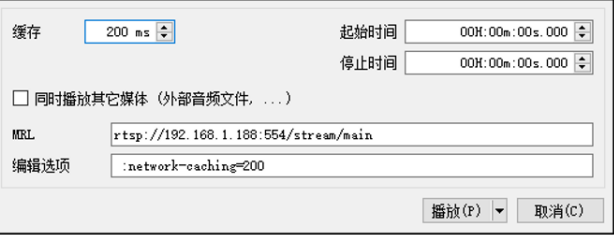

### **ИНСТРУМЕНТЫ NDI**

Примечание: Поддерживается только моделями NDI.

### **1. Предварительный просмотр изображения**

A. Загрузите инструменты NDI через https://ndi.tv/tools/ и установите их. B. Найдите NDI 5 Tools/Studio Monitor на панели инструментов Windows, а затем откройте его, как показано ниже:

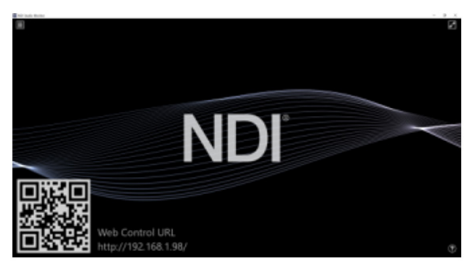

C. Щелкните правой кнопкой мыши на экране Studio Monitor, выберите устройство предварительного просмотра:

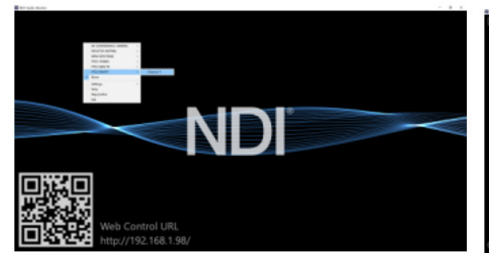

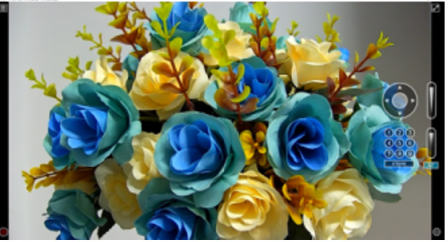

**2. Управление панорамированием и наклоном**

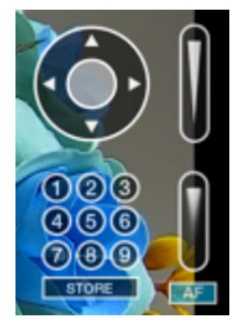

Как показано на рисунке слева, после открытия видео через Studio Monitor справа отобразится панель для управления панорамированием, наклоном, зумом, фокусом и предустановками видеокамеры.

## **3. Запустите WEB через Studio Monitor**

Как показано на рисунке справа, после открытия видео через Studio Monitor в правом нижнем углу появится иконка настройки. Щелкните кнопкой мыши на этой иконке, чтобы войти в интерфейс WEB UI.

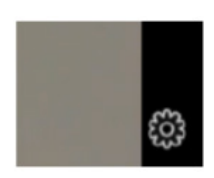

### 4. Использование инструментов NDI для виртуального входа **CAMFRA**

А. Найдите инструменты NDI/виртуальный вход на панели инструментов Windows, откройте его, после чего на панели инструментов появится иконка виртуального входа NDI.

Панель инструментов Windows показана на рисунке ниже:

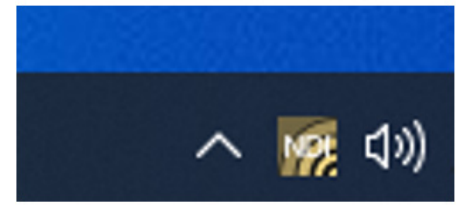

В. Щелкните правой кнопкой мыши на иконке виртуального входа NDI, чтобы выбрать имя виртуального устройства:

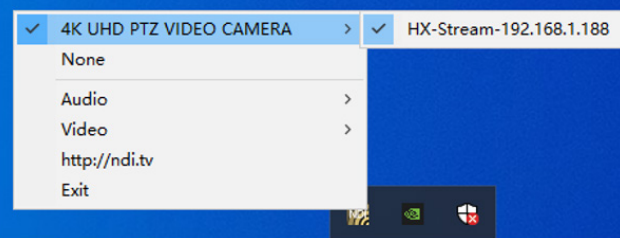

С. Возьмите, например, Zoom, выберите NDI Video в качестве видеокамеры, как показано ниже:

Это также работает для других приложений, например, GotoMeeting, Skype for Business, Hangouts.

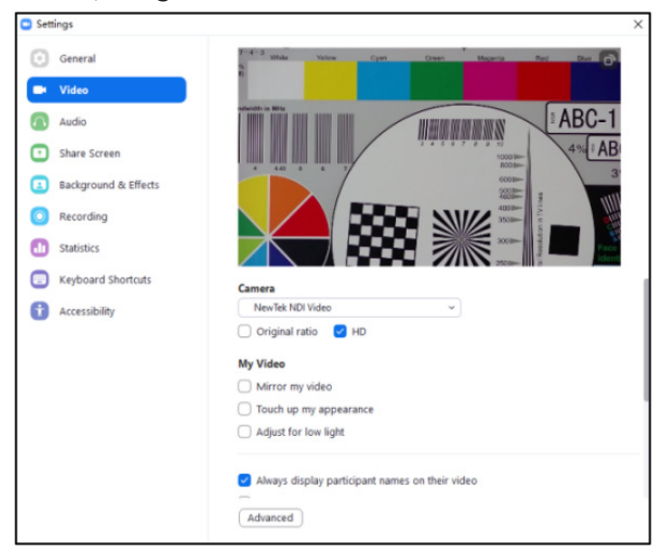

### **VISCA OVER IP**

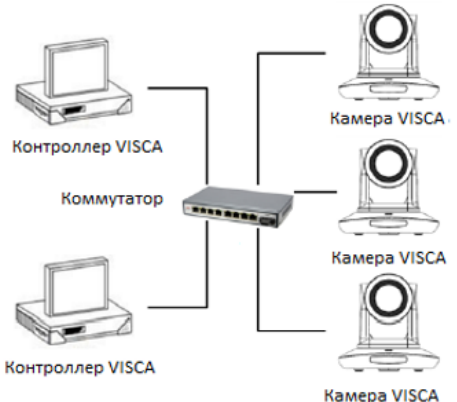

VISCA over IP означает передачу по протоколу VISCA через IP для уменьшения разводки кабелей RS232/RS485 (контроллер должен поддерживать функцию обмена информацией по IP).

#### **Спецификация коммуникационного порта:**

- Порт управления: RJ45 Gigabit LAN
- IP-протокол: IPv4
- Протокол передачи: UDP
- IP-адрес: устанавливается через веб-интерфейс или экранное меню
- Адрес порта: 52381
- Подтверждение отправки/управление передачей: зависит от применяемой программы
- Применяемый диапазон адресов: в том же сегменте, не подходит для мостовой схемы сети.
- Включение камеры: в меню установите для параметра VISCA значение OVER IP или OVER ALL.

### **Как использовать VISCA over IP**

#### **Команда VISCA**

Передача команды от контроллера к периферийному оборудованию, когда периферийное оборудование получает команды, то возвращает подтверждение (ACK). Когда команды будут выполнены, будет отправлено сообщение о завершении.

Для разных команд камера будет возвращать разные сообщения.

### **Запрос VISCA**

Передача запроса от контроллера к периферийному оборудованию. Когда периферийное оборудование получает такие команды, то передает обратно требуемое сообщение.

#### **Ответ VISCA**

Означает подтверждение (ACK), сообщение о завершении, ответ или сообщение об ошибке. Передается от периферийного оборудования на контроллер.

Формат команды: ниже приводится заголовок сообщения и допустимый формат сообщения.

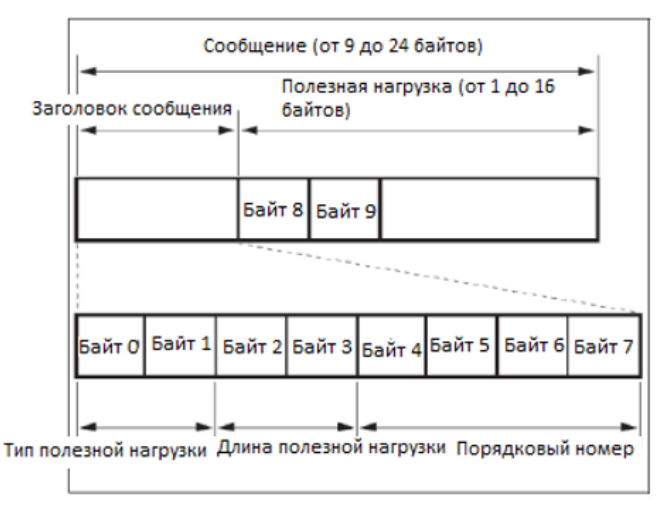

**Примечание**. Выходной сигнал LAN – с прямым порядком байтов, LSB – впереди.

#### **Тип полезной нагрузки:**

Данные определяются следующим образом:

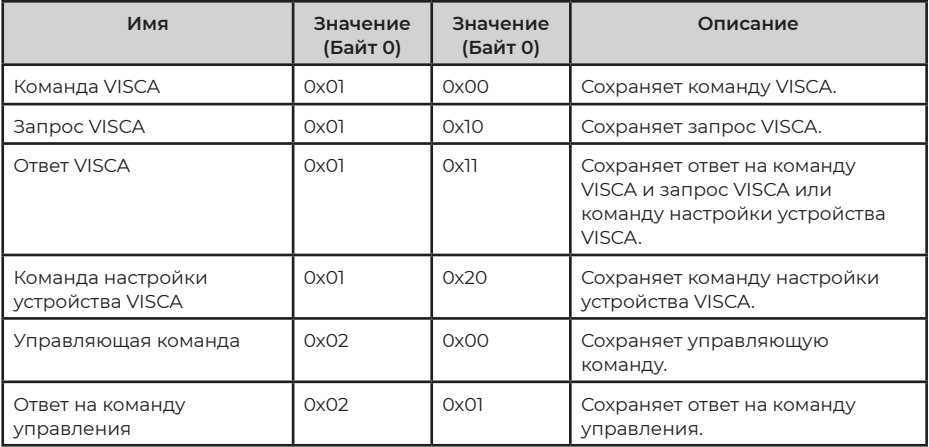

### Длина полезной нагрузки

Допустимая длина полезных данных (1 ~ 16) – это длина команды. Например, если допустимая длина данных составляет 16 байт  $FA$ йт  $2:0x00$ Байт 3: 0x10 Контроллер будет сохранять порядковый номер каждой команды.

При отправке команды порядковый номер команды увеличится на 1. Когда порядковый номер достигнет максимального значения, для следующей команды он изменится на 0. Периферийное оборудование сохраняет порядковый номер каждой команды и возвращает этот номер контроллеру.

### Полезная нагрузка

В зависимости от типа полезной нагрузки будут сохраняться следующие данные.

#### Команда VISCA

Сохраняется пакет команды VISCA

#### Запрос VISCA

Сохраняется пакет сообщения VISCA

#### **OTBET VISCA**

Сохраняется пакет возврата VISCA

#### Команда настройки устройства VISCA

Сохраняется пакет команд настройки оборудования VISCA.

#### Команда управления

В полезной нагрузке команды управления сохраняются следующие данные

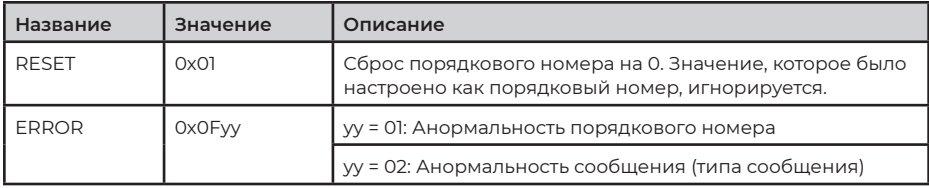

#### Контролируемый ответ

В возвращаемой полезной нагрузке команды управления сохраняются следующие данные.

#### Подтверждение доставки

Функция VISCA over IP использует в качестве протокола передачи данных UDP. Передача коммуникационных сообщений UDP нестабильна, необходимо подтверждать доставку и повторную отправку в приложении.

Как правило, когда контроллер отправляет команду периферийному оборудованию, то ожидает ответного сообщения, а затем отправляет следующую команду. Обнаружить и подтвердить получение

периферийным оборудованием команды можно по времени задержки ответного сообщения. Если контроллер показывает, что это время превышено, возникает ошибка передачи.

Если контроллер показывает превышение времени, повторно отправьте команды для проверки состояния периферийного устройства. Порядковый номер повторно отправленной команды будет таким же, как и у последней команды. Ниже в таблице перечислены полученные сообщения и состояние после повторной отправки команд.

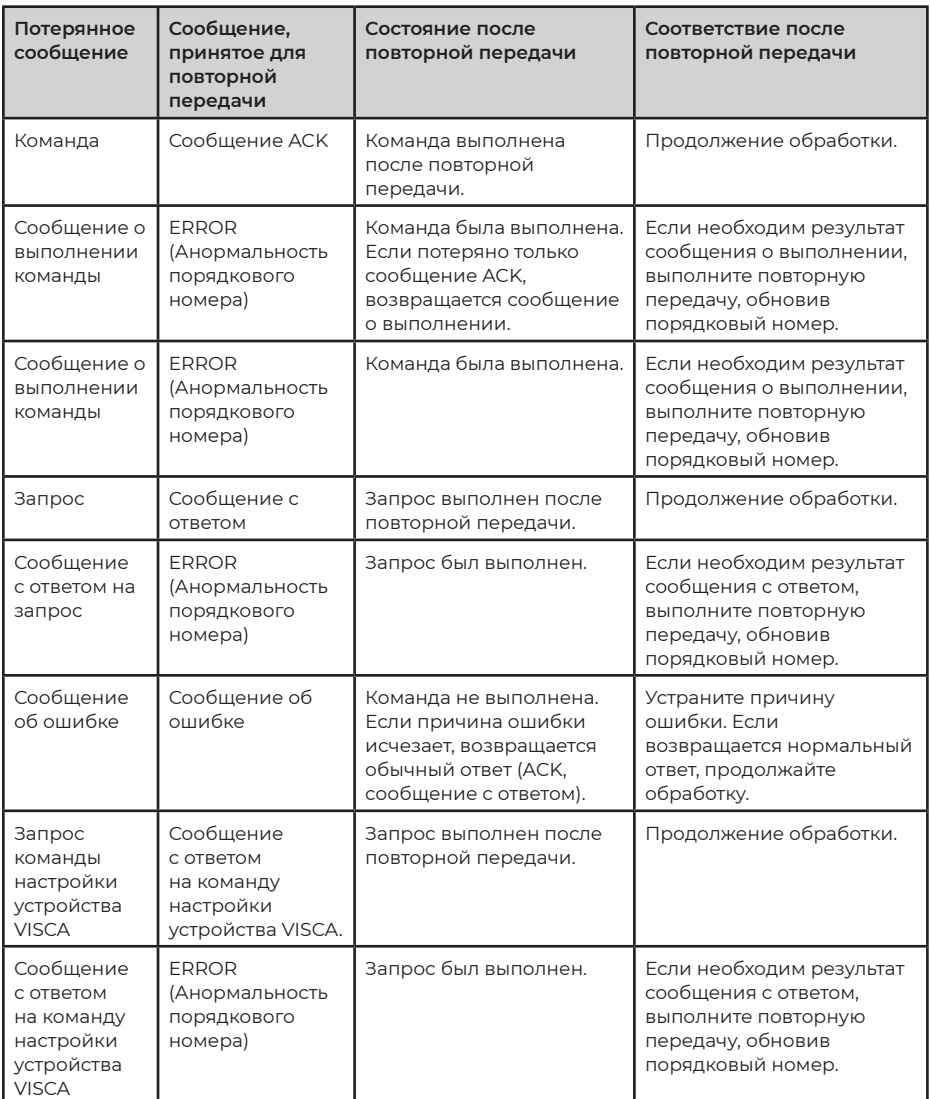

### **Схема последовательности операций показана ниже**

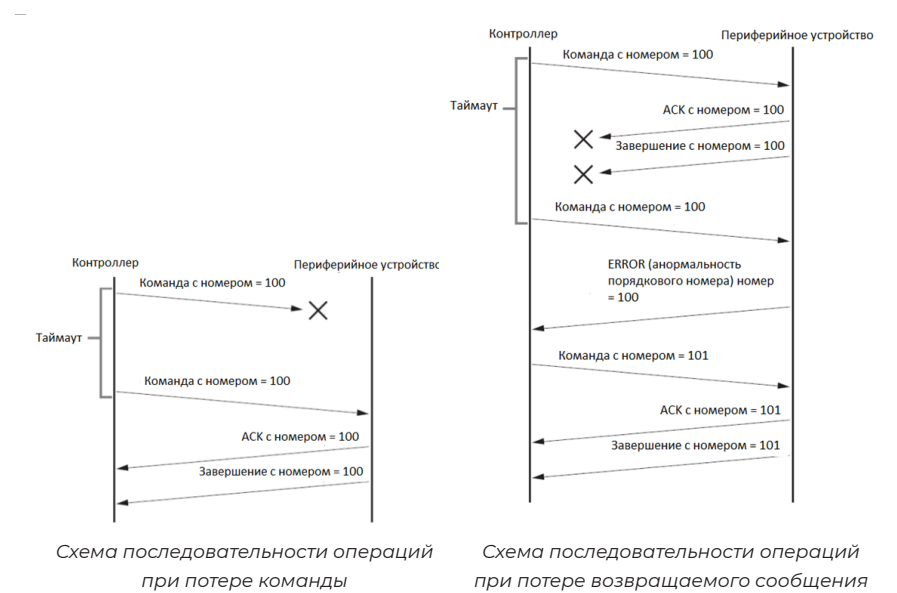

**Примечание:** Не устанавливайте IP-адрес, маску подсети и шлюз в команде VISCA over IP, иначе это приведет к обрыву сетевого соединения. Из-за изменения этого параметра сетевое соединение будет отключено.